# Hi-POS /Cloud Printer TP808-i User Manual

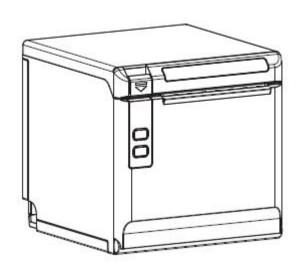

## Xiamen Hanin Electronic Technology Co.,Ltd.

ADD: 5F, 8#, AideAirport Industrial Park, Huli District, Xiamen, China

Tel: +86 (0) 592 5885993

Web: www.hprt.com

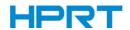

# **REVISION RECORDS**

| REV. | DATE       | DESCRIPTION                               | Drawn        | Checked  | Approved |
|------|------------|-------------------------------------------|--------------|----------|----------|
| 1.0  | 2019.06.05 | 1. First edition                          | Wang Yuxiang | Hong Rui | Lin Yang |
| 1.1  | 2019.11.14 | 1. Change the print speed to 250/mm. (P7) | Wang Yuxiang | Hong Rui | Lin Yang |
|      |            |                                           |              |          |          |
|      |            |                                           |              |          |          |
|      |            |                                           |              |          |          |
|      |            |                                           |              |          |          |
|      |            |                                           |              |          |          |
|      |            |                                           |              |          |          |
|      |            |                                           |              |          |          |
|      |            |                                           |              |          |          |
|      |            |                                           |              |          |          |

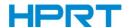

# **Content**

| Statement                                              | 1  |
|--------------------------------------------------------|----|
| Important Safety Instructions                          | 2  |
| 1 OVERVIEW                                             | 4  |
| 1.1 Introductions                                      | 4  |
| 1.2 The Main Features                                  | 4  |
| 2 GETTING STARTED                                      | 5  |
| 2.1 Packing List                                       | 5  |
| 2.2 Appearance and Components                          | 6  |
| 3 SPECIFICATION                                        | 7  |
| 3.1 Printer Specification                              | 7  |
| 3.2 Printing Media Specification                       | 9  |
| 3.2.1 Continuous Thermal Paper Specification           | 9  |
| 3.2.2 Notices                                          | 9  |
| 3.3 Printing and Cutting Position                      | 10 |
| 3.3.1 Printing position                                | 10 |
| 3.3.2 Cutting Position                                 | 10 |
| 4 INSTALLATION AND USAGE                               | 11 |
| 4.1 Media Loading                                      | 11 |
| 4.1.1 Paper Confirmation                               | 11 |
| 4.1.2 Paper Installation (Forward Paper-out Direction) | 11 |
| 4.2 LED Indication and Beeper                          | 13 |
| 4.3 Power Connection                                   | 14 |
| 4.4 Interface Cable Connection                         | 16 |
| 4.5 Cash Drawer Connection                             | 16 |
| 4.6 Print Test                                         | 17 |
| 4.6.1 Print Self-Test                                  | 17 |
| 4.6.2 Printing of Windows Driver Program               | 17 |
| 5 INTERFACES                                           | 18 |
| 5.1 USB Interfaces                                     | 18 |
| 5.2 Ethernet Interface                                 | 18 |
| 5.3 Cash Drawer Interface                              | 18 |
| 5.4 Power Supply Interface                             | 18 |
| 5.5 Optional: Bluetooth / Wi-Fi / 4G-LTE               | 18 |
| 6 TROUBLESHOOTING                                      | 21 |
| 6.1 Printer Not Working                                | 21 |
| 6.2 LED Indicator and Beeper                           | 21 |
| 6.3 Troubles Occur During Printing                     | 22 |
| 6.4 Problems Emerge During the Paper Cutting           | 23 |
| 6.5 Removing Jammed Paper                              |    |
| 7 PRINTER CLEANING AND MAINTENANCE                     |    |
| 7.1 Cleaning Head                                      |    |
| 7.2 Cleaning Sensors, Roller and/or Paper Path         | 24 |
| 8 Windows Driver Manual                                | 25 |
| 8.1 Manual Information                                 | 25 |
| 8.2 Operating System(OS) Environment                   | 25 |

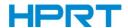

| 8.3 Windows Driver Preparation          | 25         |
|-----------------------------------------|------------|
| 8.4 Windows Driver Installation         |            |
| 8.5 Windows Driver Setting Detail       |            |
| 8.5.1 Printing Preferences              |            |
| 8.5.2 Printer properties                |            |
| 8.6 Uninstall Windows Driver            |            |
| 9 Utility Tool For POS Instruction      | 6 <u>9</u> |
| 10.1 Utility Tool Installation          |            |
| 9.2 TP808-i Utility Tool Using          |            |
| 9.2.1 Add/Modify/Delete/Connect Printer |            |
| 9.2.2 Functions                         |            |
| 10 Firmware Update                      |            |
|                                         |            |

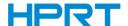

# **Statement**

This manual content may be altered without permission, and Xiamen Hanin Electronic Technology Co., Ltd. reserves the rights to make changes without notice in technology, spare parts, hardware and software of the products. If more information is needed about the products, please contact Xiamen Hanin Electronic Technology Co., Ltd. Without any written permission from the company, any section of this manual is prohibited to be copied or transferred in any form.

#### Copyright

This manual is printed in 2019, the copyright belongs to Xiamen Hanin Electronic Technology Co. Ltd.

Printed in China.

Version 1.1

## Warnings

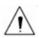

This manual must be complied with in order to avoid any damage to the human body and to the equipment.

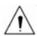

This manual is showing the important information and tips for the printer operating.

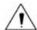

Note: Due to continuous update of product, please take in kind of real machine, such as accessories, programs etc.

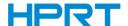

# **Important Safety Instructions**

## 1. Safety Warning

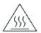

Warnings: The print head will become very hot during printing. Please avoid touching the print head in case of getting hurt.

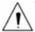

Warnings: Do not touch the printer head and connector in case static damage occurring to the printer head.

#### 2. Instructions

Carefully read the installation and operating instructions provided with the printer before starting up your printer.

- 1) Place the printer on a flat and stable surface.
- 2) Leave enough space around printer for operation and maintenance.
- 3) Do not place the printer on or near a heat source.
- 4) Do not use the printer near water. Never spill liquid into the printer.
- 5) Do not expose the printer to high temperatures, direct sunlight or dust.
- 6) Protect the printer from shock, impact and vibration.
- 7) Be sure the power source is within the voltage rating and frequency listed for the printer.
- 8) Switch off the printer power supply, if you don't use it for a long time.
- 9) Do not place the power cord where it can be stepped on. If the power cord becomes damaged or frayed, replace it immediately.
- 10) To ensure the print quality and reliability, you are suggested to use the recommended paper or the same quality paper.
- 11) Please switch off the power supply when connect/disconnect all the ports or it will cause damage to the printer control circuit.
- 12) Never carry out maintenance or repair work yourself. Always contact a qualified service technician.
- 13) Keep this User Manual in a place which is easily accessible at all times.

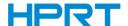

#### **3.Other Precautions**

The copyright for this user manual and various other manuals is property of our company. Any copying or conversion into electronic form and saving of this material without the express written permission is strictly prohibited. Use of the information contained in this manual is not subject to any patent liability. This manual has been prepared with utmost care and attention to detail but may contain certain errors and/or omissions. Our company is not legally liable for any damages resulting from the use of the information in this manual. Our company and its affiliates are not legally liable (United States excluded) for any damages, loss, costs, and/or expenses that result from the breakdown, malfunction, and/or misuse of the product due to violation or neglect of the operation and maintenance information and instructions provided by our company, as well as from the unauthorized alteration, repair, and/or modification of the product by the user and/or third party. We are not legally liable for any damages and/or issues resulting from the use of options and/or parts that are not authentic or authorized products.

## 4.WEEE (Waste Electrical and Electric Equipment)

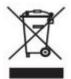

This mark shown on the product or its literature indicates that the corresponding item should not be discarded at the end of its working life with others household waste. To prevent possible harm to the environment or human health from uncontrolled waste

disposal, please separate marked items from other types of waste and recycle them responsibly to promote the sustained reuse of material resources. Household users should contact either the retailer where they purchased this product, or their local government office for details of where and how they can conduct environmentally safe recycling of such items. Commercial users should contact their suppliers and check the terms and conditions of purchase contracts. This product should not be combined with other commercial waste for disposal.

Caution: This is a Class A product. In a domestic environment this product may cause radio interference in which the user may be required to take adequate measures.

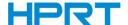

# **1 OVERVIEW**

# 1.1 Introductions

TP808-i is a thermal receipt printer, featured by high print quality, high print speed, high stability, etc. It can be used in commercial POS system, food industry and occasions which need real-time field print receipts.

TP808-i can connect with other equipment through Cash Drawer, USB and Ethernet interfaces. And the printer drivers are available for the Windows7/8/8.1/10, Windows Server 2008/2012/2016, Linux, MacOS (or macOS) operating system.

## 1.2 The Main Features

- 1) Low noise
- 2) High print speed
- 3) Easy paper loading
- 4) Support page mode printing
- 5) Compatible with various width paper
- 6) Cash drawer interface
- 7) Communication interfaces optional

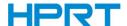

# **2 GETTING STARTED**

# 2.1 Packing List

After receiving your printer, please check for possible shipping damage:

- 1) Inspect the outside of both the box and the printer for possible damage.
- 2) Check whether you have received the following accessories together with the printer, if there are any items missing, please contact your local dealer.

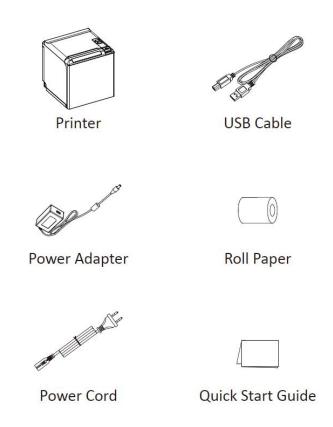

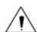

Note: The Power adapter and power cord vary by local and region.

The packing materials are actually dependent on the order.

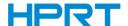

# 2.2 Appearance and Components

# **■** Front

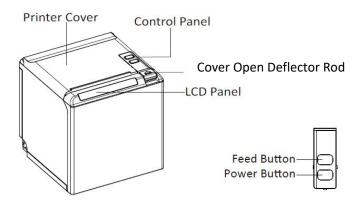

## ■ Rear

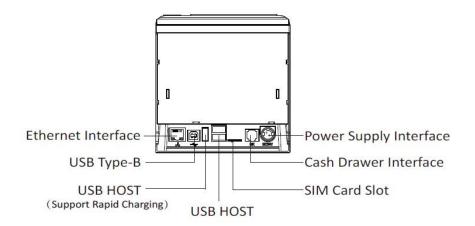

## **■** Inside

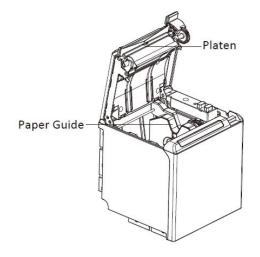

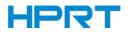

# **3 SPECIFICATION**

# 3.1 Printer Specification

# **Table3-1 General Specification**

(1/2)

|             | Item          | Parameter                                                                                                    |  |  |
|-------------|---------------|----------------------------------------------------------------------------------------------------|--|--|
|             | Print Method  | Direct thermal line printing                                                                                                    |  |  |
|             | Resolution    | 203dpi, 8dots/mm                                                                                                    |  |  |
|             | Print Width   | 72mm                                                                                                    |  |  |
| Printing    | Print Speed   | 250mm/s                                                                                                    |  |  |
| Parameter   | Interface     | Standard: USB Type-B, USB HOST (Support rapid charging), USB HOST, Ethernet, Cash drawer (RJ12), Power supply Optional: Bluetooth, Wi-Fi, 4G-LTE                                                                                                    |  |  |
|             | Print density | Adjustable from level 1 to level 4                                                                                                    |  |  |
| Page Mode   |               | Support                                                                                                    |  |  |
| Memory      | RAM           | 32 MB                                                                                                    |  |  |
| ivicinio, y | Flash         | 256 MB                                                                                                    |  |  |
|             | Chinese       | GBK 24×24, 16×16                                                                                                    |  |  |
|             | Alphanumeric  | ASCII 9×17, 12×24                                                                                                    |  |  |
|             | User-defined  | Support                                                                                                    |  |  |
| Fonts       | Code Page     | PC437(std. Europe), Katakana, PC850(Multilingual), PC860(Portuguese), PC863(Canadian), PC865(Nordic), PC857(Turkish), PC737(Greek), ISO08859-7(Greek), WPC1252, PC866(Cyrillic #2), PC852(Latin 2), PC858(Euro), KU42(Thai), TIS11(Thai), TIS18(Thai), PC720(Arabic), WPC775(Baltic Rim), PC855(Cyrillic), PC862(Hebrew), PC864(Arabic), ISO8859-2(Latin2), ISO8859-15(Latin9), WPC1250(Latin 2), WPC1251(Cyrillic), WPC1253(Greek), WPC1254(Turkish), WPC1255(Hebrew), WPC1256(Arabic), WPC1257(Baltic Rim), WPC1258(Vietnamese), MIK(Cyrillic), PC755(Latin 2), Iran, Iran II, Latvian, ISO-8859-1(West Europe), ISO-8859-3(Latin 3), ISO-8859-4(Baltic), ISO-8859-5(Cyrillic), ISO-8859-6(Arabic), ISO-8859-8(Hebrew), ISO-8859-9(Turkish), PC856, PC3848(ABICOMP), MONGOLIAN, VISCII |  |  |

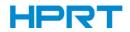

# **Table3-1 General Specification (Continued)**

(2/2)

|             | Item                | Parameter                                                                            |
|-------------|---------------------|--------------------------------------------------------------------------------------|
| Danie da    | 1D                  | UPC-A, UPC-E, EAN8, EAN13, CODE39, ITF, CODEBAR, CODE128                             |
| Barcode     | 2D                  | PDF417, QR code, DataMatrix, Maxicode and Aztec                                      |
| Graphics    |                     | Support varied density bitmap as and download bitmap printing                        |
| Grapines    |                     | Max size of each bitmap is 40K, the total size of bitmap is 256K.                    |
| Detection   | Sensors             | Paper out detection, Cover open detection, Cutter-jam detection, Paper               |
| Detection   | Sensors             | near-end detection, Black mark detection, TPH temperature detection.                 |
|             | Power               | Green                                                                                |
|             | Paper End /         | Orange                                                                               |
| LED         | Near-end            | o.u.ge                                                                               |
| Indicator   | Error               | Red                                                                                  |
|             | 4G Connection       | Green                                                                                |
|             | Wi-Fi Connection    | Blue                                                                                 |
| Power       | Input               | AC 100V-240V, 50/60Hz                                                                |
| Supply      | Output              | 24V ==== 2.5A                                                                        |
|             | Paper Type          | Specified Thermal Paper                                                              |
|             | Paper Width         | 58 <sup>-0</sup> <sub>+1</sub> mm/80+1mm                                             |
| Paper       | Paper Thickness     | 0.056 ~ 0.13mm                                                                       |
|             | Roll Paper Diameter | Max. OD φ83mm                                                                        |
|             | Paper Load          | Easy-loading structure of forward open cover or upward open cover                    |
|             | Paper Cut           | Partial cut or full cut                                                              |
|             | Operating Condition | $0^{\circ}\text{C} \sim 45^{\circ}\text{C}$ , $10\% \sim 85\%$ R.H., No condensation |
| Physical    | Storage Condition   | -20 $^{\circ}$ C ~ 60 $^{\circ}$ C, 10% ~ 90% R.H., No condensation                  |
| Spec.       | Dimensions          | 137.3(L)*132(W)*130.5(H)mm                                                           |
|             | Weight              | 1.33kg                                                                               |
| Command     |                     | ESC/POS                                                                              |
|             |                     | Windows7/8/8.1/10, Server 2008/2012/2016                                             |
| Software    | Driver              | Linux                                                                                |
| Software    |                     | MacOS X 10.6 Snow Leopard or later (or macOS)                                        |
|             | SDK                 | Android, iOS, JavaScript                                                             |
| Agency Appr | rovals              | CCC, FCC, CE                                                                         |

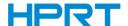

# 3.2 Printing Media Specification

## 3.2.1 Continuous Thermal Paper Specification

Paper Type : Specified Thermal Paper

Paper Width  $58^{-0}_{-1}$ mm/80+1mm

Paper Outer Diameter: Max. 83 mm

Paper Thickness : 0.056 ~ 0.13m

| Recommended Paper Type | Recommended Manufacturer |
|------------------------|--------------------------|
| FD210, PD150R, PD160R  | OJI Paper CO.,LTD.       |

#### 3.2.2 Notices

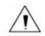

#### Notes:

- ▶ Please use the recommended thermal paper or same quality paper, otherwise it will influence the printing quality and decrease the thermal printer head life.
- ▶ Don't stick the paper on the roll paper mandrill.
- ▶ If the thermal paper is polluted by chemical or oil, the thermal paper heat sensibility decreases, which will influence the printing quality.
- ► Don't use finger nail or hard articles to touch the surface of thermal paper, otherwise it will cause color fading.
- ► When the environment temperature is higher than 70°C, the thermal paper color will fade, so pay attention to the influence of temperature, humidity and sunlight.

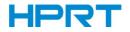

# 3.3 Printing and Cutting Position

# 3.3.1 Printing position

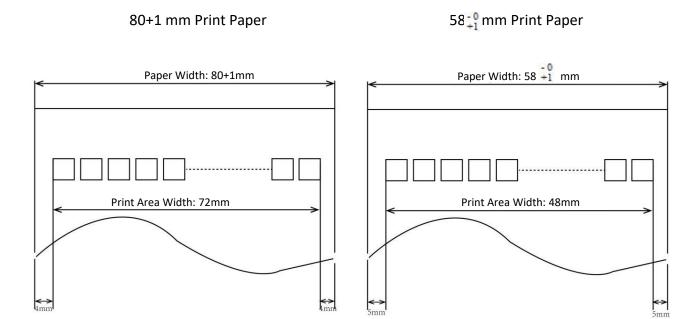

## 3.3.2 Cutting Position

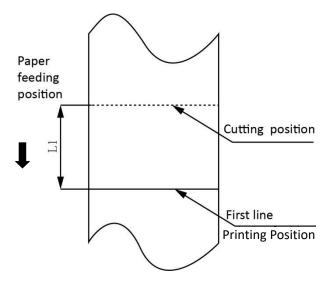

| Туре    | Paper Cutting Position (L1) |
|---------|-----------------------------|
| TP808-i | 11.6mm                      |

10

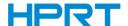

# **4 INSTALLATION AND USAGE**

# 4.1 Media Loading

## 4.1.1 Paper Confirmation

- 1) When using 80mm(width) roll paper, take out the paper guides of both sides.
- 2) When using 58mm(width) roll paper, insert the paper guides to each side.

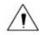

Note: Roll paper should be placed in the middle.

## 4.1.2 Paper Installation (Forward Paper-out Direction)

1) Pull the deflector rod to open the cover.

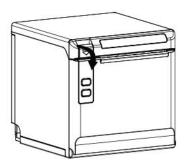

2) In the correct direction of the roll paper, install the roll paper.

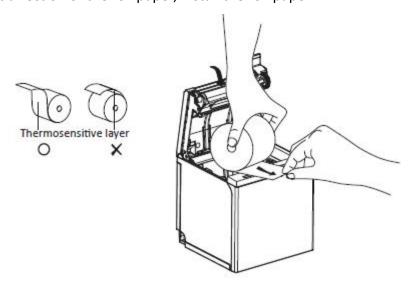

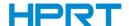

3) Pull out some roll paper, and close the printer cover.

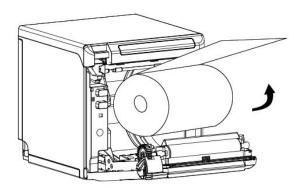

4) Tear the extra paper in the direction of printer.

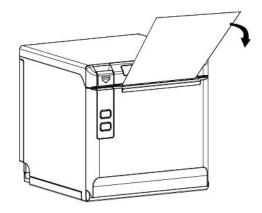

## Notes:

- ► According to the paper size to adjust the paper guide.
- ► Make sure the paper inside is at tight status, or it will issue paper or other obstacle.

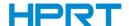

# 4.2 LED Indication and Beeper

Function specification of indicated light and beeper.

| Printer Status               | Indicator Status                     | Beeper Status              |  |
|------------------------------|--------------------------------------|----------------------------|--|
| System starting up           | Power (Green LED, flashing)          |                            |  |
| System started up            | Power (Green LED, constant light)    | Beep—                      |  |
| Printer ready                | Power (Green LED, constant light)    |                            |  |
| Cover open                   | Error (Red LED, constant light)      | Cyclic "Beep, Beep—, Beep" |  |
| Paper end                    | Error (Red LED, constant light)      | Cyclic "Beep, Beep, Beep"  |  |
| rapei ellu                   | Status (Orange LED, constant light)  | Суспс веер, веер, веер     |  |
| Paper near-end               | Status (Orange LED, constant light)  |                            |  |
| Cutter-jammed                | Error (Red LED, fast flashing)       | Beep—,Beep—,Beep—          |  |
| TPH over-heated              | Error (Red LED, slow flashing)       | Cyclic "Beep—"             |  |
| Warning for high/low voltage | Power (Green LED, slow flashing)     | Cyclic "Beep—"             |  |
| warring for mgn/10w voltage  | Error (Red LED, constant light)      | Cyclic BCCp                |  |
| Wi-Fi connecting             | Internet (Blue LED, fast flashing)   |                            |  |
| Wi-Fi connected              | Internet (Blue LED, constant light)  |                            |  |
| Wi-Fi not configured         | Internet (Blue LED, slow flashing)   |                            |  |
| 4G internet connected        | Internet (Green LED, constant light) |                            |  |
| System without Wi-Fi module  | Internet (LED lights out)            |                            |  |
| System without 4G module     | Internet (LED lights out)            |                            |  |

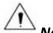

#### Note:

The printer uses a thermistor to detect the temperature of the print head. If the temperature of print head is more than 65° C, printer will send a warning. If the temperature of print head is more than 80° C, printer will stop working until the temperature is less than 60° C.

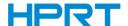

## **4.3 Power Connection**

- 1) Connect power adapter to printer.
- 2) Connect power adapter to power cord.
- 3) Plug the other side of power cord into the socket outlet.

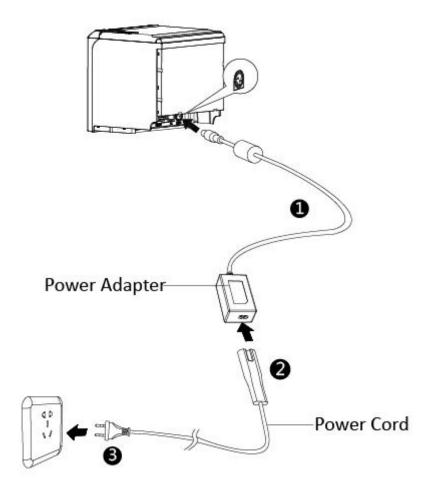

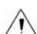

 $^{ar{\Delta}}$  Note: The Power adapter and power cord vary by local and region.

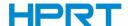

When pulling out the power adapter from the printer, please pinch the shell of cable connector and pull the switch up, when the switch is fully opened then pull out the cable connector of power adapter.

Don't pull the plug by pinching at any other place of power adapter, because it is more difficult to pull it out and easy to damage the cable.

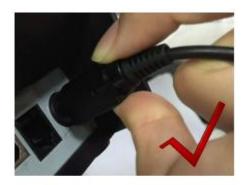

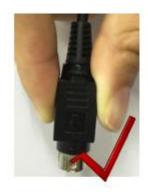

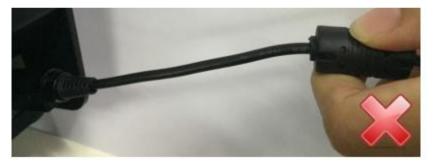

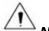

#### Notes:

- ▶ Please only use the power adapter recommended by supplier or equivalent products.
- ► When disconnecting the power adapter plug, handheld plug connector housing to avoid the pulling on the cable in force.
- ► Avoid dragging the power adapter cable, otherwise it will damage the cables, causing fire and shock.
- ► Avoid putting power adapter around a heating device, otherwise the cable may melt, causing fire and shock.
- ► If you do not use the printer for a long time, disconnect the power supply of printer power adapter.

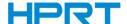

## 4.4 Interface Cable Connection

- 1) Make sure the printer's power switch is turned off.
- 2) Put the interface cable into the matched interface.
- 3) Connect the other end of the interface cable to the host.

# 4.5 Cash Drawer Connection

- 1) Make sure the printer's power switch is turned off;
- 2) Connect the cash drawer cable into the cash drawer interface on the rear side of the printer.

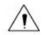

#### Warning:

Cash drawer interface can only be connected to a voltage of 24V cash drawer device (can't connect to the phone line, etc.)

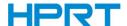

## 4.6 Print Test

#### 4.6.1 Print Self-Test

The self-test checks the printer's current settings, status and whether the printer has any problem.

- 1) Make sure the power is connected and paper is loaded properly.
- 2) Make sure the printer is off and top cover closes properly.
- 3) Press the paper feed button and power button simultaneously and turn the printer on.

## 4.6.2 Printing of Windows Driver Program

- 1) Install the Windows Driver program. (Please refer to the Windows Driver Manual in Chapter 8)
- 2) Please set the "Interface" as the type you use.
- 3) Use the Windows Driver Program to print out the "Print Test Page".

TP808-i User Manual

HPRT

**5 INTERFACES** 

TP808-i supports cash drawer interface and many other various communicate interfaces, such as

USB interfaces, Ethernet interface...

5.1 USB Interfaces

There are three USB interfaces: USB Type-B, USB HOST (support rapid charging) and USB HOST.

5.2 Ethernet Interface

The printer is equipped with an Ethernet interface, and use the network connection router,

switch and other network communication equipment which meet RJ45 interface standard. When

connecting directly with PC, it is suggested that the cross network line in accordance with RJ45

interface standard should be adopted.

5.3 Cash Drawer Interface

**Electrical characteristics** 

Driving voltage: DC 24 V

Driving current: Maximum 0.8 A (In 510 ms)

Drawer check signal: "L" =  $0 \sim 0.5 \text{ V}$  "H" =  $3 \sim 5 \text{ V}$ 

**5.4 Power Supply Interface** 

Printer end: Unetop DC-002 or other products of the same type.

User end: Unetop DP-002 or other products of the same type.

5.5 Optional: Bluetooth / Wi-Fi / 4G-LTE

1) Bluetooth

Default name: TP808i\_BT

Default password: 0000

Protocol: Bluetooth 2.1 + EDR / 3.0 / 4.2 Dual Mode

18

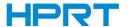

#### 2) Wi-Fi

• Protocol: IEEE 802.11n b/g/n, up to 150Mbps

#### Connection method:

Printer Wi-Fi factory default is AP mode, which IP address is 192.168.100.1 and SSID is TP808i\_AP.

After the PC or mobile devices be connected to printer successfully, users can enter the website by clicking the link below or scanning the OR Code on the self-test to set parameters.

**Link**: http://192.168.100.1/

User name: defined by user for the first time login

Password: the default password is empty. It is set by the user.

It requires to enter the user name and password only when clicking on the link.

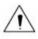

Note: This setting is only available for models with Wi-Fi.

## • Printing the WIFI information:

① Shortly press the power button 3 times, then the printer starts printing the WI-FI parameters information.

② Shortly press the power button 5 times, then the printer will restore WIFI parameters information (Restore to AP mode). The printer automatically restarts and the boot time is 2~3 seconds.

| Status                                                                      | LED                                                                                                    |
|-----------------------------------------------------------------------------|----------------------------------------------------------------------------------------------------|
| Power on-Be ready                                                           | Constant light                                                                                                    |
| Fail to be ready                                                            | Fast flash After exiting configuration mode, the printing indicates that the WIFI configuration failed and the LED is constant light. |
| No device connected                                                         | Constant light                                                                                                    |
| Equipment connected or connected successfully means it is in working status | Slowly flash                                                                                                    |
| Device disconnect or device connection unsuccessful                         | Constant light                                                                                                    |

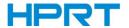

# 3) 4G-LTE

The operating band of module:

| LTE FDD           | Band 1, 3, 5, 8                              |                                                      |  |
|-------------------|----------------------------------------------|------------------------------------------------------|--|
| LTE TDD           | Band 34, 38, 39, 40,                         | 41                                                   |  |
| WCDMA/HSPA+       | Band 1, 8                                    |                                                      |  |
| TD-SCDMA          | Band 34, 39                                  |                                                      |  |
| GSM               | 900/1800MHz                                  |                                                      |  |
| ANT               | Main + Diversity                             |                                                      |  |
| Data Transmission | LTE FDD Rel.9 150Mbps DL / 50Mbps UL (Cat 4) |                                                      |  |
|                   | LTE TDD Rel.9                                | 112Mbps DL / 10Mbps UL (Cat 4)                       |  |
|                   | UMTS/HSPA+ Rel.6                             | UMTS: 384 kbps DL / 384 kbps UL                      |  |
|                   |                                              | HSPA+: 21Mbps DL (Cat 14) / 5.76Mbps UL (Cat6)       |  |
|                   | TD-SCDMA Rel.9                               | 4.2Mbps DL / 2.2Mbps UL                              |  |
|                   | GRRS / EDGE Rel.5                            | GPRS: 85.6kps DL / 85.6kbps UL (multi-slot class 12) |  |
|                   |                                              | EDGE (E-GPRS): 236.8kbps DL/236.8kbps UL             |  |
|                   |                                              | (multi -slot class 12)                               |  |

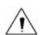

Note: Different mobile data operators in different countries support different operating band for 4G.

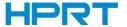

# **6 TROUBLESHOOTING**

Your printer is very reliable, but occasionally problems may occur. This chapter provides information on some common problems you may encounter and how to solve them. If you encounter problems that you cannot resolve, contact your dealer for assistance.

# **6.1 Printer Not Working**

| Problem Description                | Probable Reason           | Solution                    |
|------------------------------------|---------------------------|-----------------------------|
|                                    | Printer has no power      | Connect to the power supply |
| LED not light, printer not working | Printer is power off      | Turn on the printer         |
|                                    | Circuit board is in fault | Contact with the dealer     |

# **6.2 LED Indicator and Beeper**

| Problem Description                                 | Probable Reason               | Solution                                                  |
|-----------------------------------------------------|-------------------------------|-----------------------------------------------------------|
| Paper LED always on                                 | Paper near end                | The roll paper is near end, the printer can work normally |
| Error LED always on and beeper alarms               | Printer Cover open            | Close the printer cover                                   |
| Paper LED and Error LED always on and beeper alarms | Paper end                     | Reload the roll paper                                     |
| Error LED flashes and beeper                        | Thermal print head overheated | Turn the printer off and resume when it cools             |
| alarms                                              | Over-voltage                  | Print with specified voltage                              |
|                                                     | Low-voltage                   | Print with specified voltage                              |

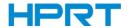

# **6.3 Troubles Occur During Printing**

| Problem Description          | Probable Reason                    | Solution                                                             |
|------------------------------|------------------------------------|----------------------------------------------------------------------|
| Colored stripe in the paper  | Paper near end                     | Reload the roll paper                                                |
| Blurred printing or spot     | Incorrect roll paper loading       | Check if the roll paper is loaded                                    |
|                              | Unqualified roll paper             | Use recommended thermal roll paper                                   |
|                              | Dirty thermal head or print roller | Clean the thermal head or print roller                               |
|                              | Low print density                  | Increase the print density level                                     |
| Paper Jam                    | Paper strike                       | Open the printer cover, check the paper path and remove jammed paper |
| Vertical print words missing | Dirty thermal head or print roller | Clean the thermal head or print roller                               |
|                              | Thermal head damaged               | Contact your dealer for assistance                                   |

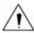

Note: Please refer to "Utility Tool Manual" for the density setting.

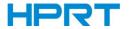

# **6.4 Problems Emerge During the Paper Cutting**

| Problem                                    | Probable Reason                       | Resolution                                                                                                    |
|--------------------------------------------|---------------------------------------|----------------------------------------------------------------------------------------------------|
| Cutter jam, the movable cutter cannot back | Cutter abrasion, insufficient cutting | Replace the cutter                                                                                                    |
|                                            | Worm gear and worm wheel abrasion     | Replace the worm gear and worm wheel                                                                                      |
|                                            | Motor burnt                           | Replace the motor                                                                                                    |
|                                            | Paper scraps                          | Clean the paper scraps on the transmission system                                                                         |
| Insufficient cutting                       | Cutter edge abrasion, paper too thick | Replace the cutter                                                                                                    |
| Paper jam                                  | Thermal printer head over heat        | Reduce the density of printing                                                                                            |
|                                            | Driving too fast                      | Reduce the printer speed to the limit of thermal printer head                                                             |
|                                            | Wrong paper feeding position          | Put the paper parallel with the paper mount and insert into the space between platen roller and the thermal printer head. |

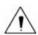

Note: Please refer to "Utility Tool Manual" for the density setting.

# **6.5 Removing Jammed Paper**

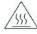

Warning: Do not touch the thermal print head because it becomes very hot after printing.

If the printer cover can be opened, operate it according to the following steps.

- 1) Turn off the printer and press the cover-open button.
- 2) Remove jammed paper, reinstall the platen roller, and close the printer cover.

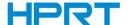

# 7 PRINTER CLEANING AND MAINTENANCE

Print quality might be degraded by dust, foreign substance, adhesive substance, or other polluting materials stuck in the printer head or inside the printer.

When dirty, clean the print head as follows:

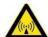

#### Caution:

- Make sure to turn off the printer before cleaning.
- As the print head gets hot during printing, turn the printer off and wait approximately 2~3
  minutes before starting to clean the print head.
- When cleaning the print head, carefully not to touch the heated portion of the print head, in case of damage to print head caused by static electricity.
- Carefully not to scratch or damage the pint head in any case.

## 7.1 Cleaning Head

- 1) Open the Printer Cover and use the cleaning pen to clean the print head in the direction of from the center to the edges.
- 2) After cleaning the head, do not use the printer until the alcohol used for cleaning evaporates completely (1~2 min) and the printer is completely dry.

# 7.2 Cleaning Sensors, Roller and/or Paper Path

- 1) Open the printer cover and remove the paper.
- 2) Remove any dust or foreign substance using dry cloth or cotton swab.
- 3) Soak the cloth or cotton swab in alcohol for medical use and use it to wipe off the adhesive foreign substances or other polluting materials.
- 4) After cleaning the parts, do not use the printer until the alcohol evaporates completely (1~2 min) and the printer is completely dry.

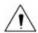

Note: Clean the parts whenever print quality or paper detection is degraded.

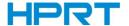

# **8 Windows Driver Manual**

## 8.1 Manual Information

This Windows Driver Installation Manual provides information on installation, detailed specifications, and usage of the printer's Windows Driver according to PC operating system (OS). We maintain ongoing efforts to enhance and upgrade the functions and quality of all our products. As follows, product specifications and/or user manual content may be changed without prior notice.

# 8.2 Operating System(OS) Environment

The following operating systems are supported for usage.

- Microsoft Windows 10 (32 bit/64 bit)
- Microsoft Windows 8 (32 bit/64 bit)
- Microsoft Windows 7 SPI (32 bit/64 bit)
- Microsoft Windows Vista SP2 (32 bit/64 bit)
- Microsoft Windows Server 2012(64 bit)
- Microsoft Windows Server 2008 R2
- Microsoft Windows Server 2008 SP2(32 bit/64 bit)
- Microsoft Windows Server 2003 R2 SP2(32 bit/64 bit)

# **8.3 Windows Driver Preparation**

The Windows Driver is included in the enclosed CD.

The installation file name is HPRT POS Printer Driver-V-X.X.X.X.exe

e.g.: HPRT POS Printer Driver-v-2.6.4.1.exe

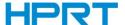

#### 8.4 Windows Driver Installation

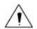

# Warning:

Under different operating system, the screen has slight difference. Please operate it according to the tips. Take TP808-i (Windows 7) as example.

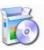

- 1) Double click Windows Driver.
- 2) Select Setup Language, choose "English" and click "OK".

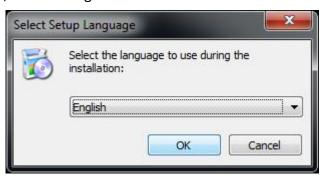

3) Choose "I accept the agreement" and click "Next".

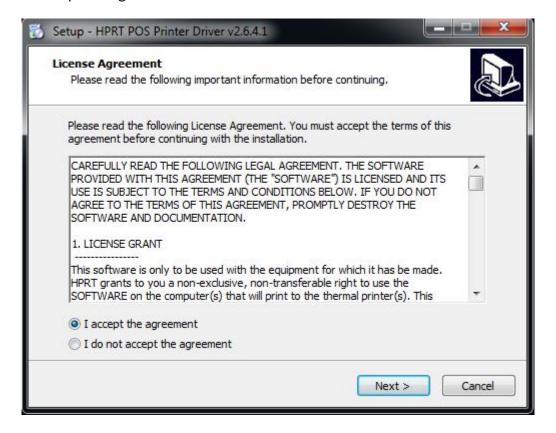

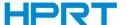

## 4) Click "Next"

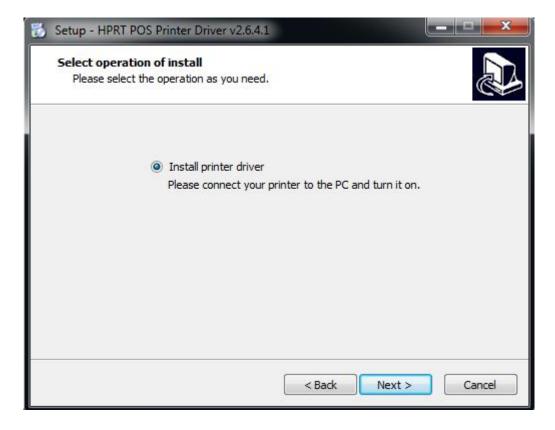

5) Choose the matched type and port (USBxxx is for USB port, COMx is for serial port, LPTx is for parallel port). Choose the type and port of driver, such as "TP808-i", "COM1". Click "Next".

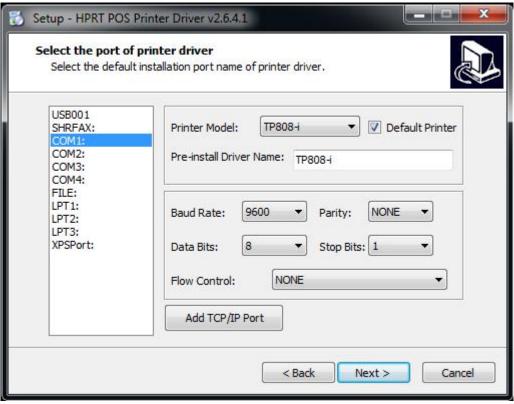

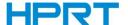

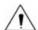

Note: If printer is already connected with computer by USB port, it only needs to click "Install", then it will be installed automatically. Otherwise, proceed to the next step.

6) Click "Finish". POS printer driver is installed successfully.

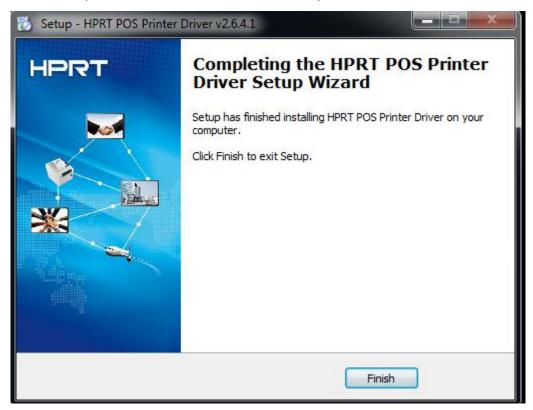

7) After installation, the icon will be found in "Start"→"Devices and Printers".

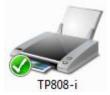

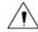

Note: If you already installed the driver (No matter what kind of port), when you connect the printer with computer, it will create a USB port automatically.

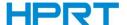

## 8.5 Windows Driver Setting Detail

## **8.5.1 Printing Preferences**

1) Click "Start"  $\rightarrow$  "Devices and Printers". Right click "TP808-i" and choose "Printing preferences".

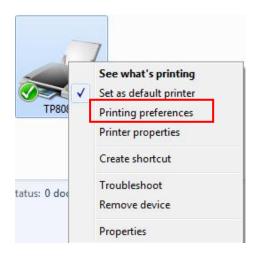

2) According to the different needs, choose "Paper"\"Offset"\"Rotate"\"Effect"\
"Copies" in "Page".

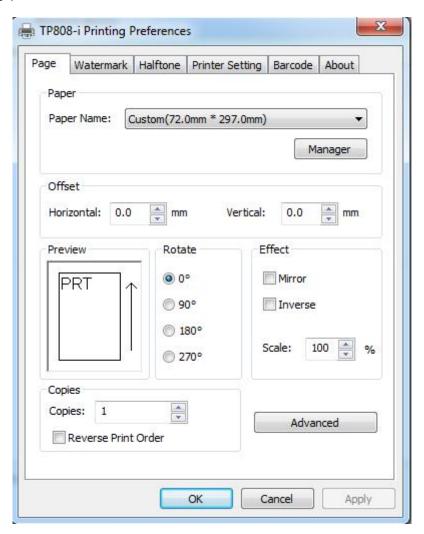

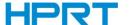

## 3) Paper

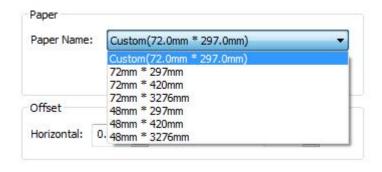

## 4) Offset

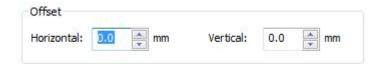

• Click on "Manager", add or delete paper.

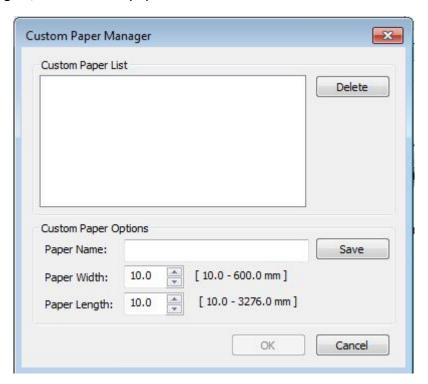

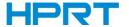

- Click on "Advanced" to set "Save Paper", "Cut Paper", "Feed Paper", "Cash Drawer", "Custom Command", "Logo", "Buzzer", "Code Page".
- Save Paper

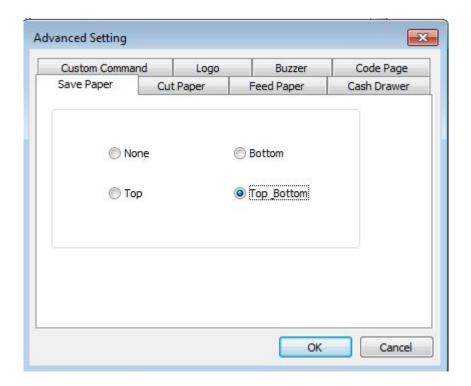

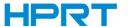

## Cut Paper

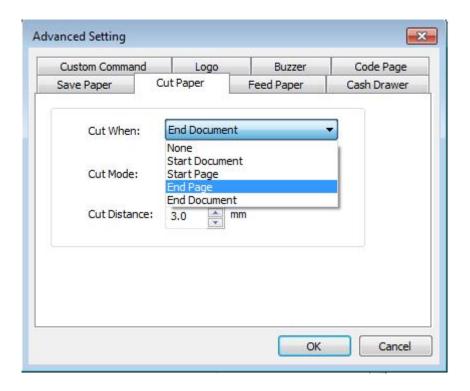

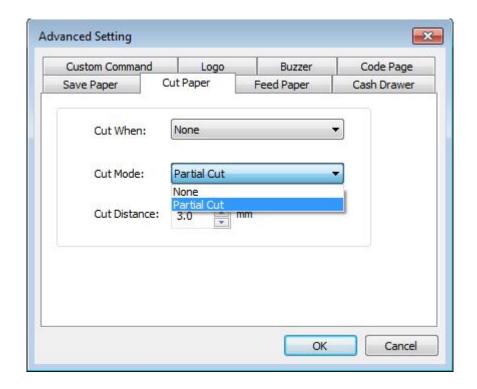

Cut Distance: 0/5/10/15/20mm (End Document)

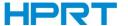

### ■Feed Paper

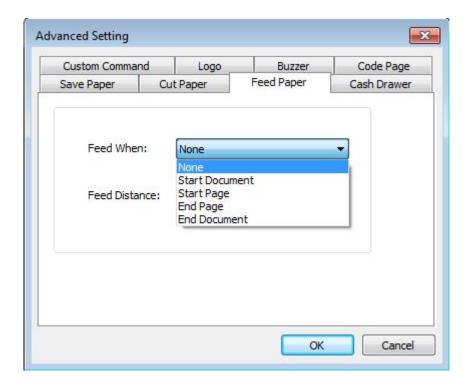

Feed Mode: Feed Automatically/Cut Automatically/Cut Automatically PerPage/None

Feed Distance: 0/5/10/15/20mm (End Document)

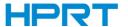

#### Cash Drawer

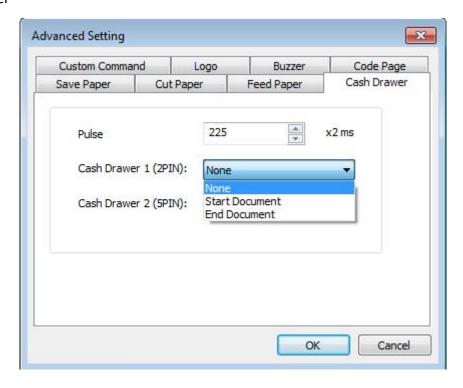

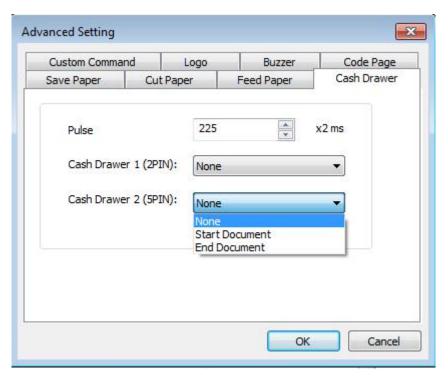

34

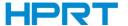

### Custom Command

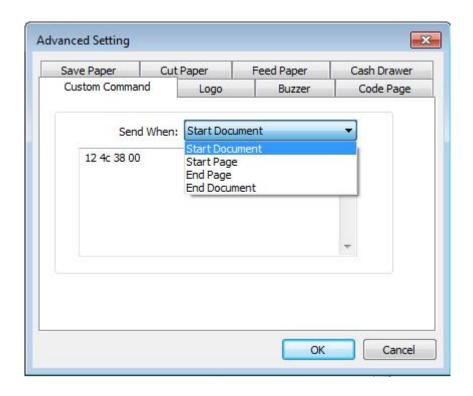

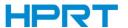

# ■ Logo

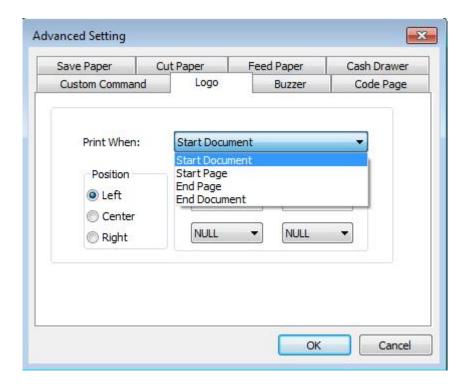

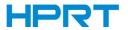

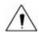

Note: this setting need to be set in utility, here are the steps.

① Open the utility and click "Manage Images".

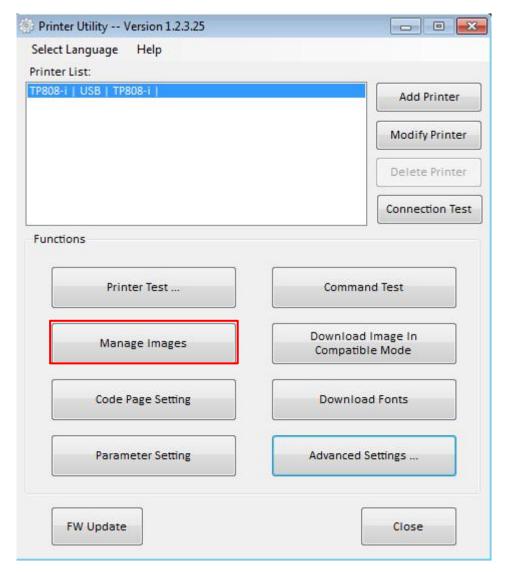

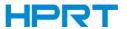

2 Click "Download".

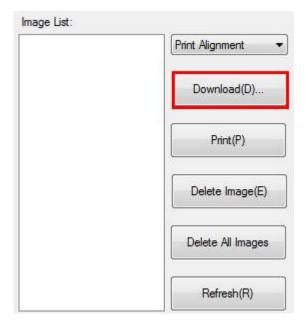

(3) Click "Add" to add a logo. (BMP format is recommended)

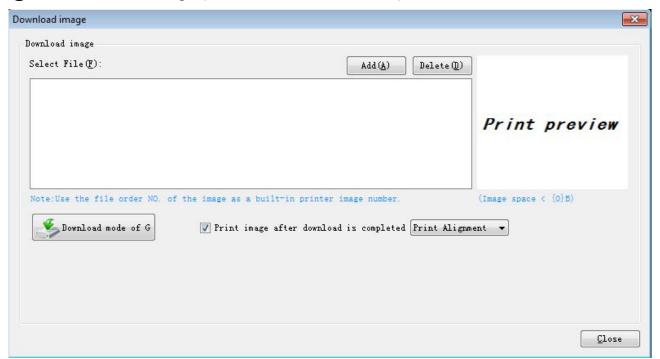

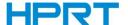

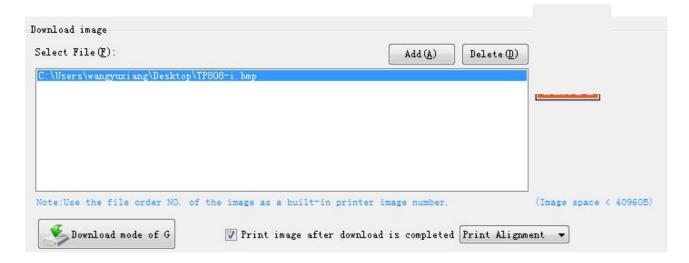

(4) Select the print location, and then click "Download mode of G". (Such as: left print)

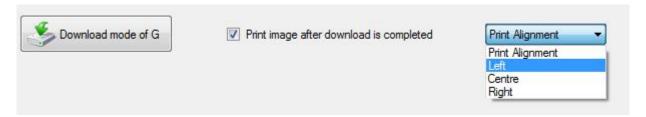

(5) Return to image list to view the image number.

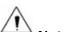

Note: each time click "Download mode of G", an image list number will be generated.

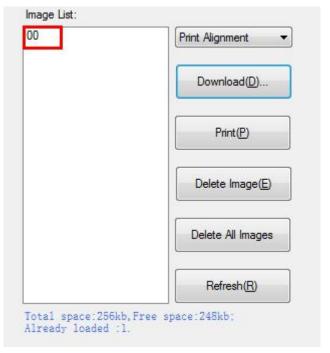

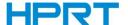

(6) Select "Printer properties" in Devices and Printers, then click "Preference".

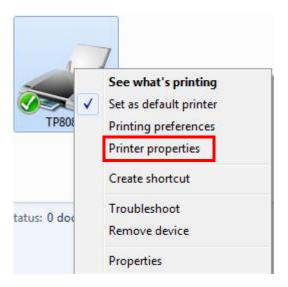

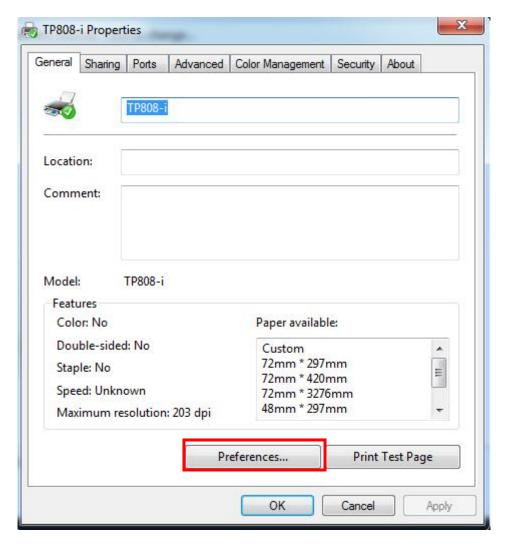

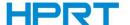

(7) Click the "Advanced", then click "Logo".

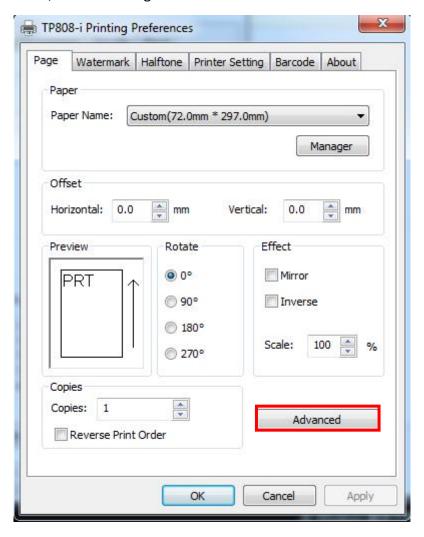

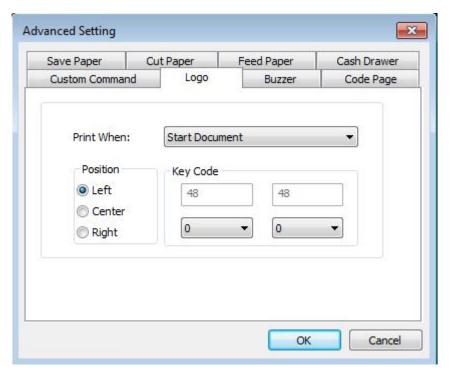

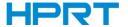

8 Set the printing time to print and click "OK". (Such as: Start Document)

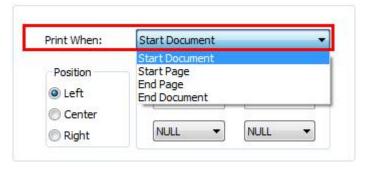

Return to the logo setting in driver, also select "Print left".

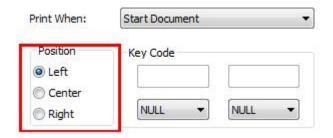

① Set the key Code according to the image number. (Such as: 0 0)

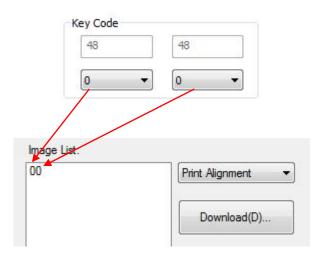

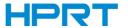

11) Then click "OK".

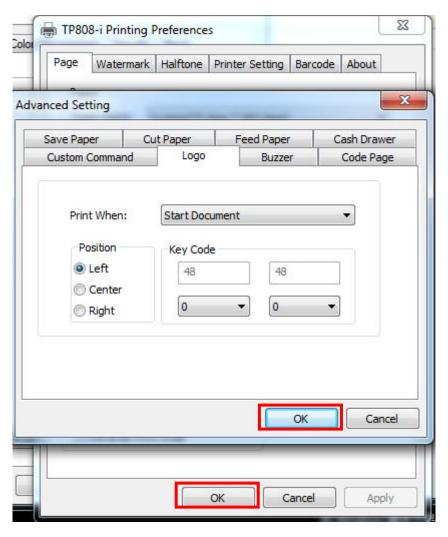

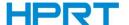

(12) Click "Print Test Page" to view the printing effect.

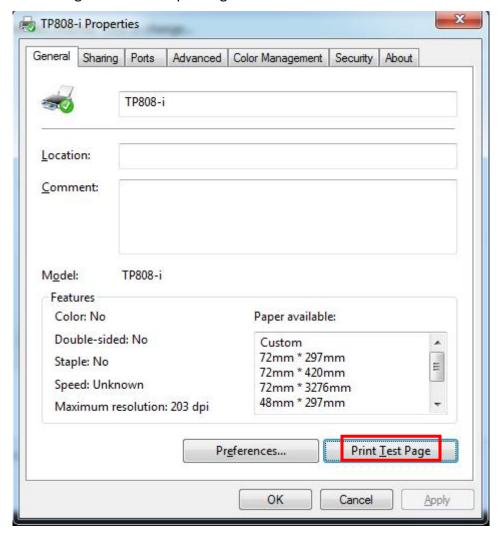

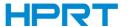

#### Buzzer

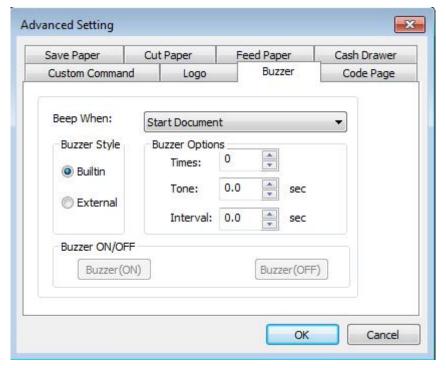

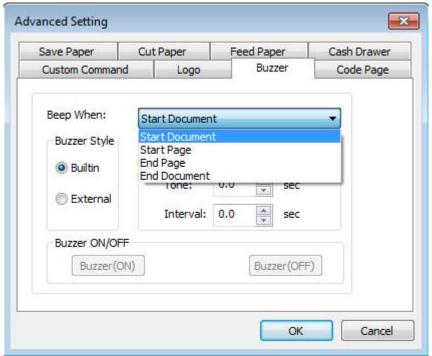

Buzzer times: 0/1/2/3/4/5

Buzzer Duration: 0.0/0.5/1/1.5/2/2.5/3.0 Sec Buzzer Interval: 0.0/0.5/1/1.5/2/2.5/3.0 Sec

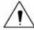

Note: this setting must be operated in Utility.

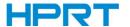

### ■Code Page

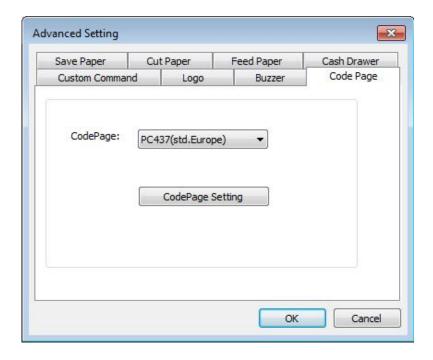

1) Click "Watermark". Set watermark to print. BMP format is recommended.

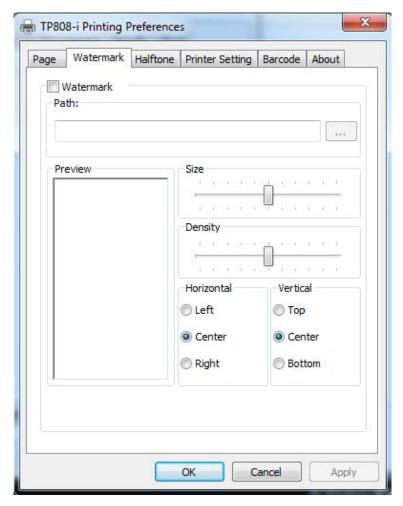

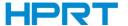

2) Click "Halftone" to set the halftone.

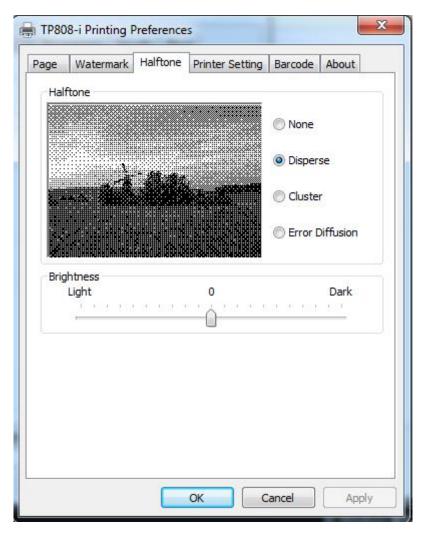

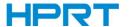

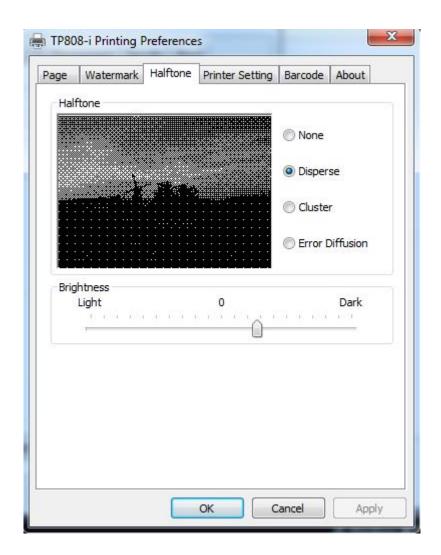

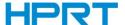

# 3) Set up the "Barcode"

Assuming the font type of the main document is "Italics", if you want to convert the data "123456" to the barcode printing, the steps are as follows:

• Sets the data "123456" font type to a different font from the main document. Such as: Arial.

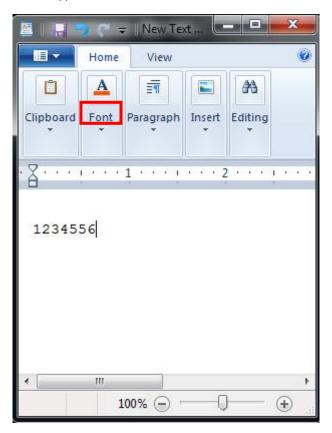

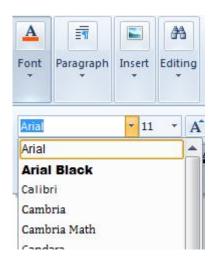

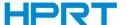

#### • Open the Preference

If the document is open, you can set it in the document: file-print-preferences.

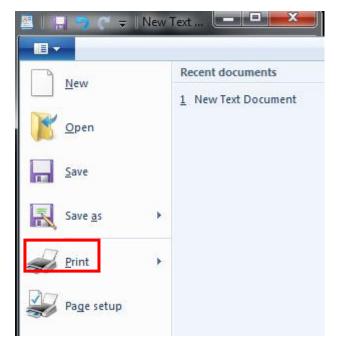

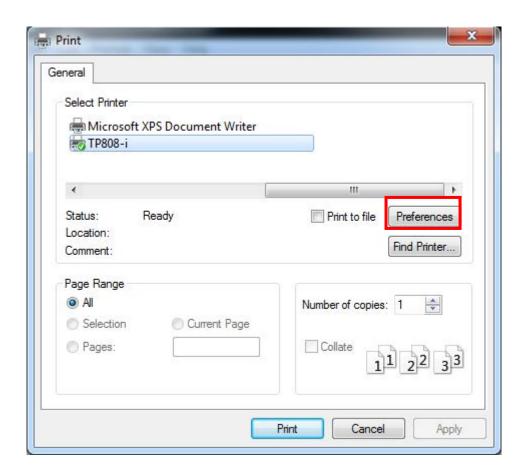

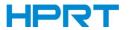

① Add Barcode firstly.

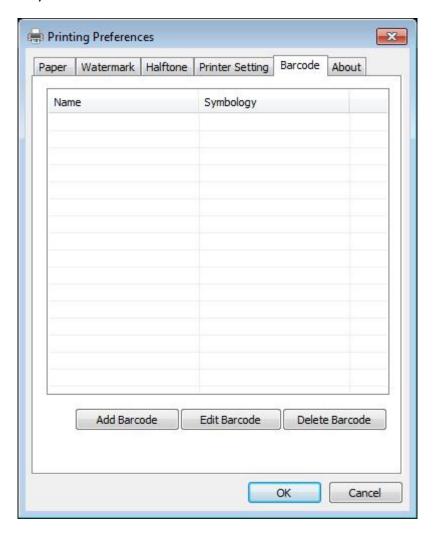

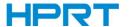

2 Set the "Font Name" and the "Barcode Option".

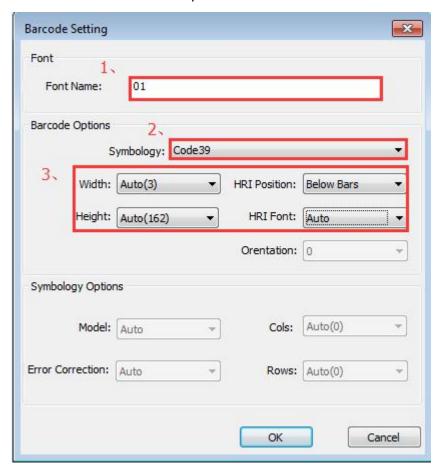

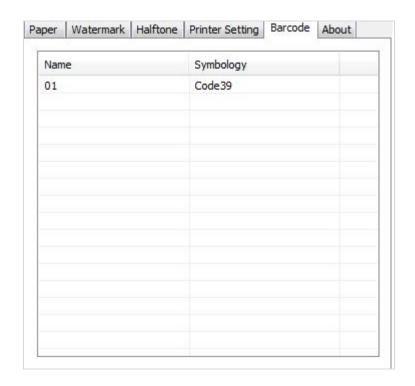

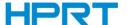

- 3 Click the "Printer Setting".
- Choose the "Display Language for Properties"

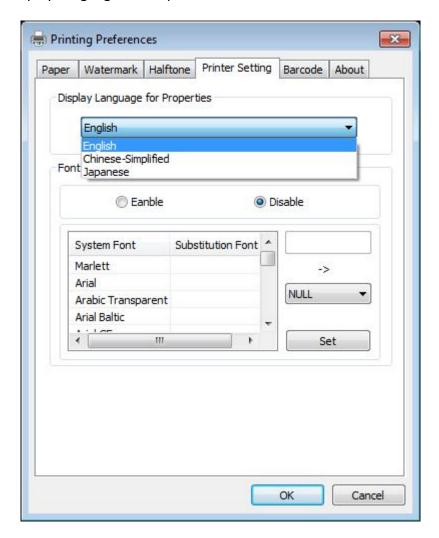

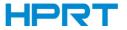

• Turn on the "Font Substitution", select the system text need to be replaced (for example, Arial), and then select the font you want to replace (for example, 01) and click "Set", and the replacement font will display "01".

The steps are as follows:

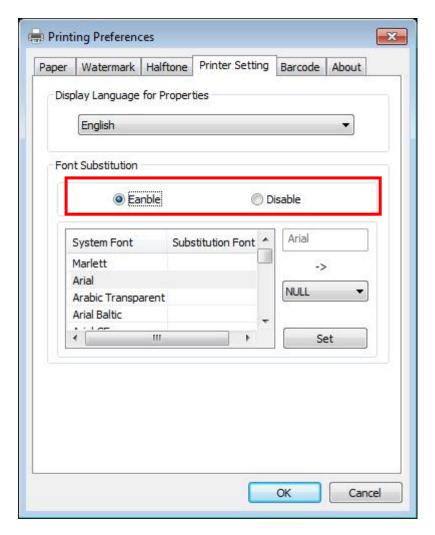

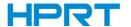

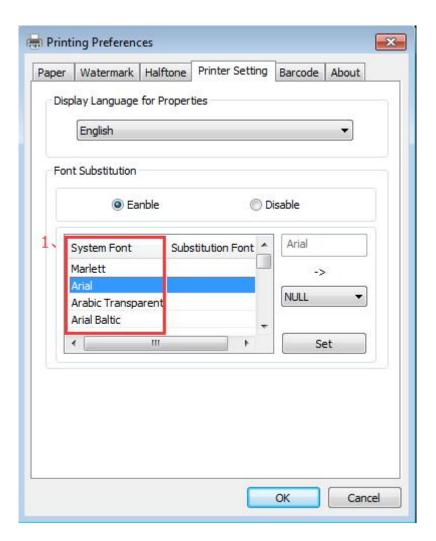

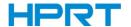

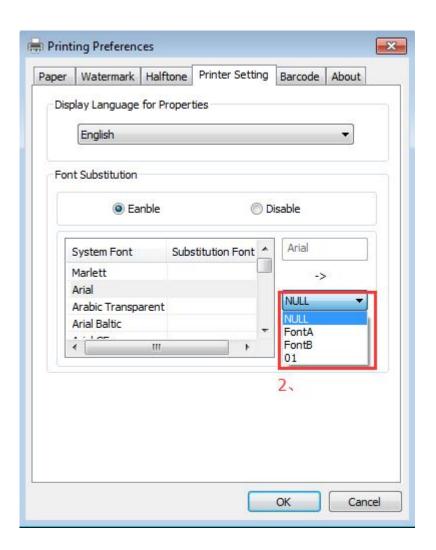

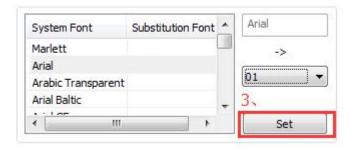

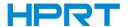

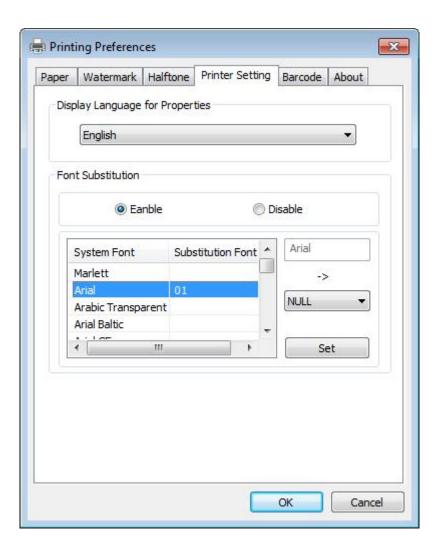

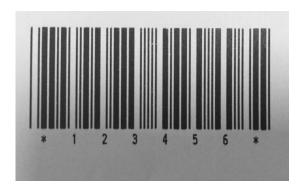

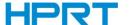

- If you do not have a barcode set, the action is as follows:
- 1) Suppose you change the size of the data "123456", for example:

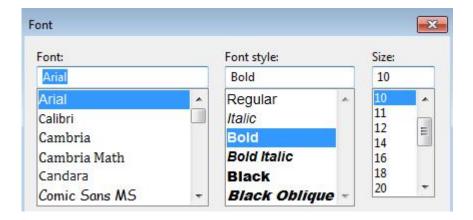

2) Set the Printing preferences

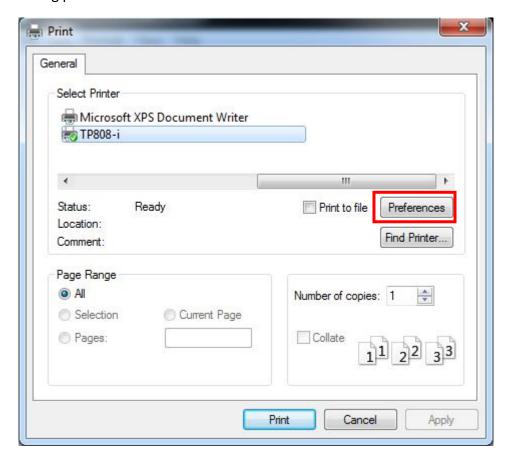

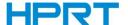

- 3) Click the "Printer Setting".
- Choose the "Display Language for Properties".

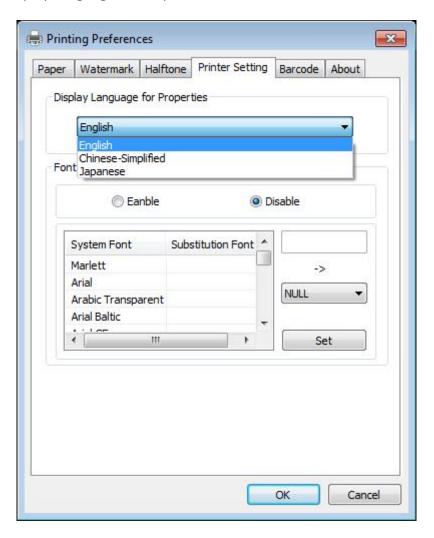

4) Turn on the "Font Substitution".

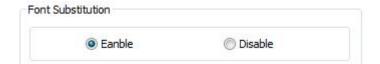

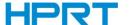

5) Select the "System Font", for example: Arial.

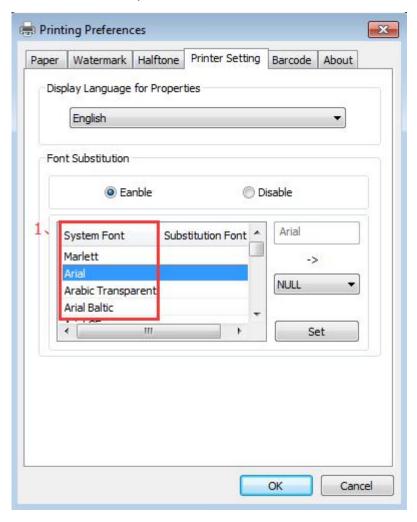

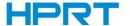

6) Select the font to that you went to replace.

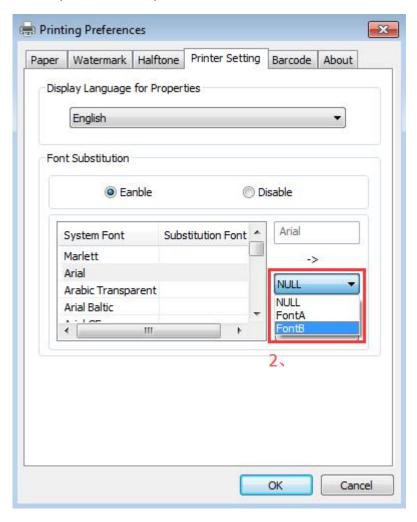

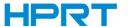

# 7) Click "Set".

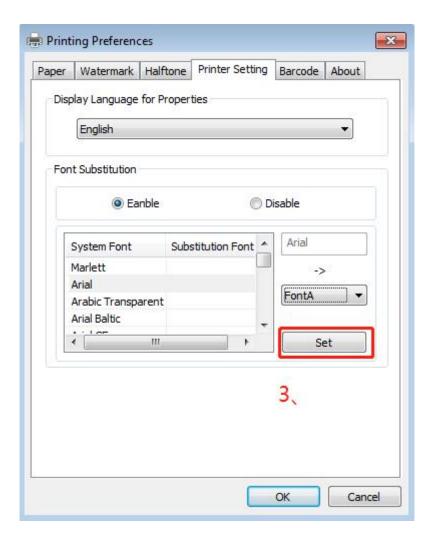

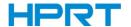

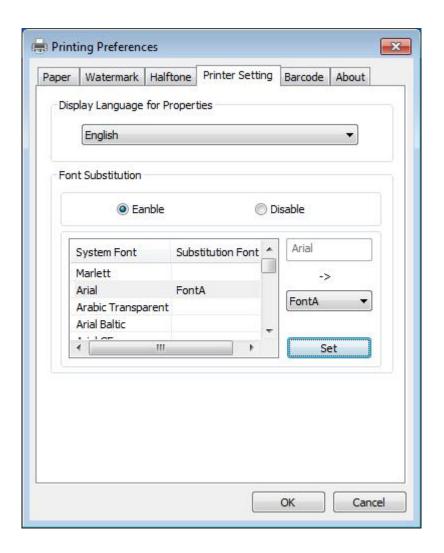

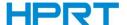

#### **8.5.2** Printer properties

1) Click "Start"→"Devices and Printers". Right click "TP808-i" and choose "Printer properties".

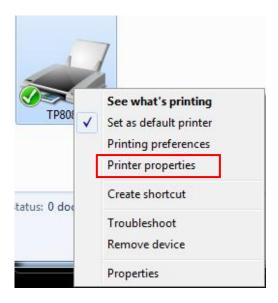

2) Choose "General", click on "Print Test Page", then it will print the current settings.

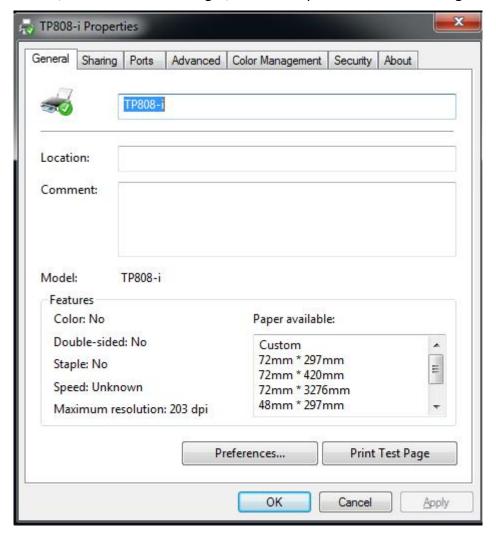

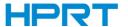

3) Set the "Ports".

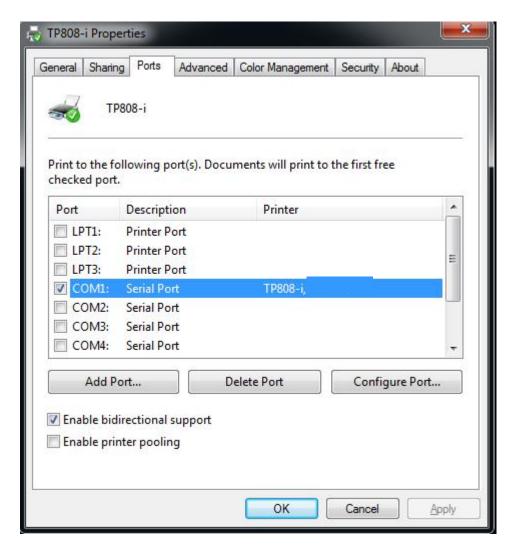

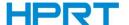

4) Click "Advanced" to set the printing time.

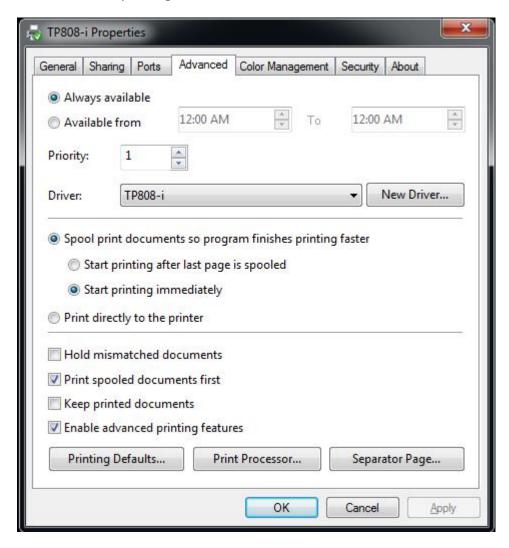

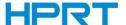

# **8.6 Uninstall Windows Driver**

- 1) Double click Windows Driver.
- 2) Choose "Uninstall printer driver", then click "Next".

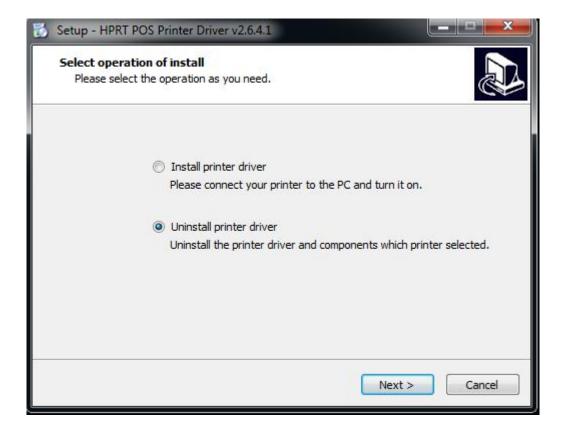

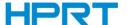

3) Choose "TP808-i", then click "Next".

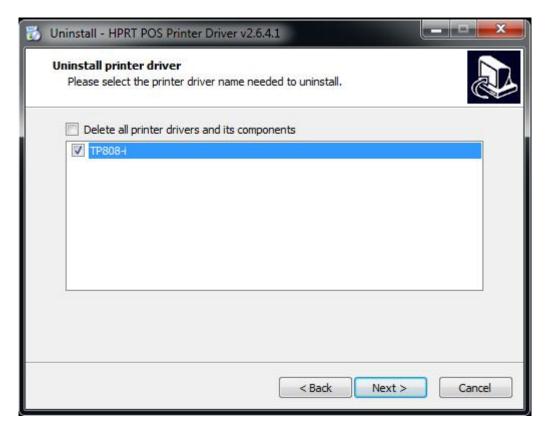

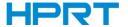

# 9 Utility Tool For POS Instruction

TP808-i Utility Tool is applicable to the following operating system:

- Microsoft Windows 10 (32 bit/64 bit)
- Microsoft Windows 8 (32 bit/64 bit)
- Microsoft Windows 7 SPI (32 bit/64 bit)
- Microsoft Windows Vista SP2 (32 bit/64 bit)
- Microsoft Windows XP Professional SP3 (32 bit)
- Microsoft Windows Server 2012(64 bit)
- Microsoft Windows Server 2008 R2
- Microsoft Windows Server 2008 SP2(32 bit/64 bit)
- Microsoft Windows Server 2003 R2 SP2(32 bit/64 bit)

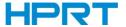

# **10.1 Utility Tool Installation**

- 1) Open the installation package.
- 2) Choose "English" and click "OK".

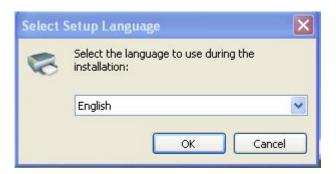

3) Click "Next".

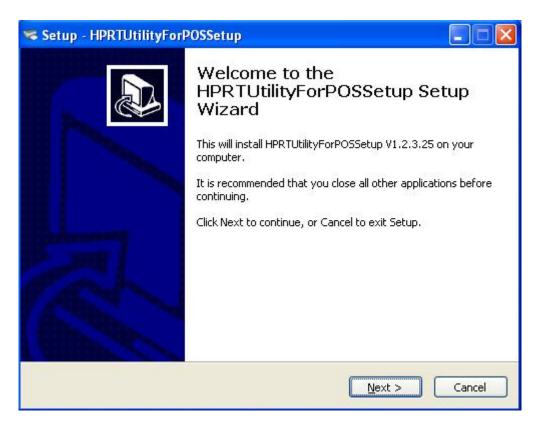

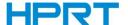

4) Select destination location to install the TP808-i Utility Tool. Click "Next".

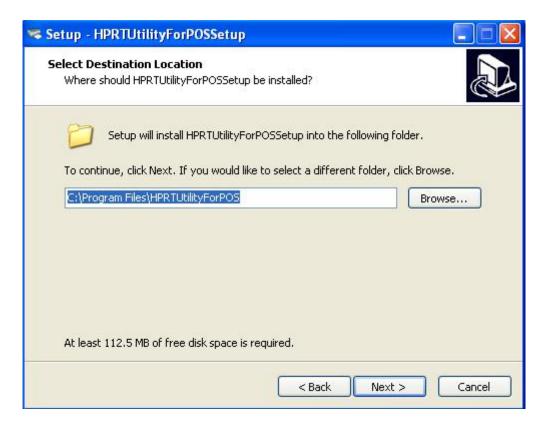

5) Select start menu folder. Click "Next".

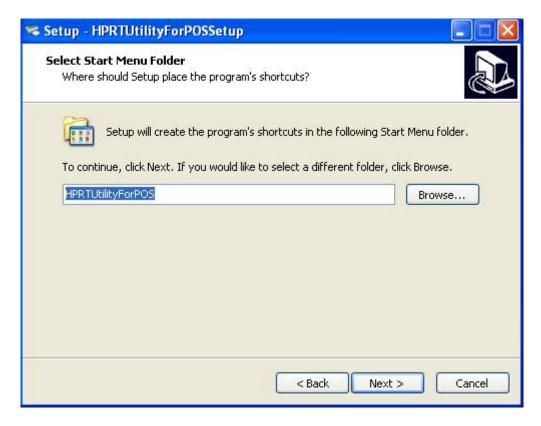

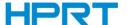

6) Click "Install".

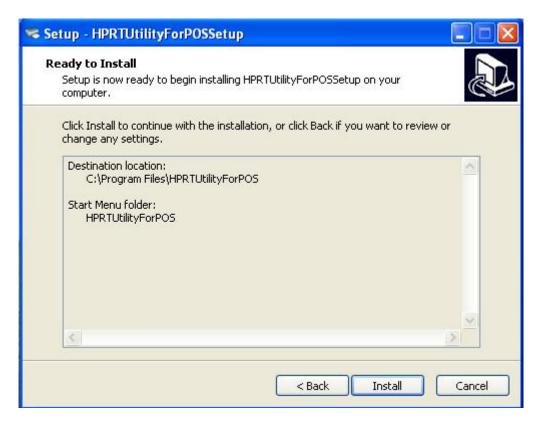

7) Click "Finish". TP808-i Utility Tool is installed successfully.

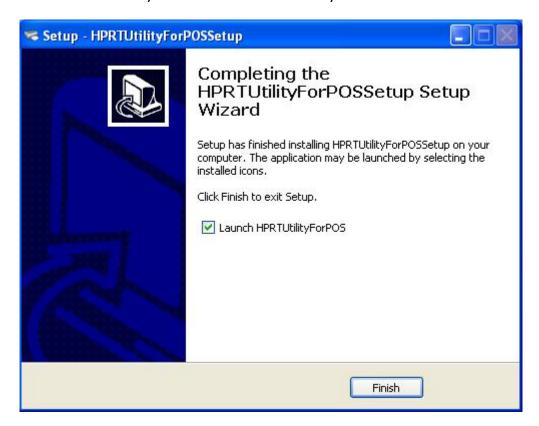

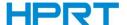

# 9.2 TP808-i Utility Tool Using

# 9.2.1 Add/Modify/Delete/Connect Printer

Warning:In different operating system, screen has slight difference. Please operate it according to the tips. Take TP808-i (Windows 7) for example.

# 9.2.1.1 Add printer

1) Click "Add Printer".

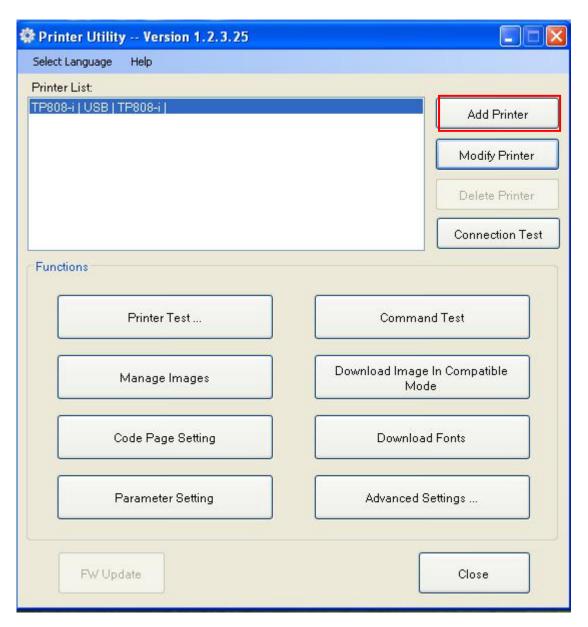

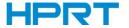

2) Choose the appropriate printer type and port. Then click "OK". (Take TP808-i for example.)

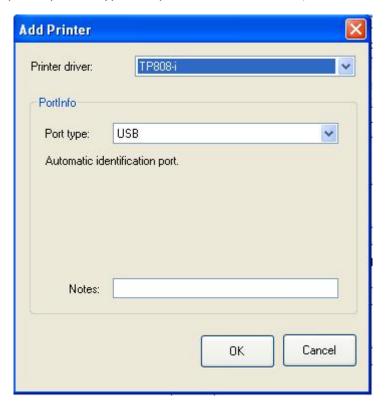

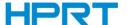

# 9.2.1.2 Modify printer

1) Choose the printer you want to modify in the list. Click "Modify Printer".

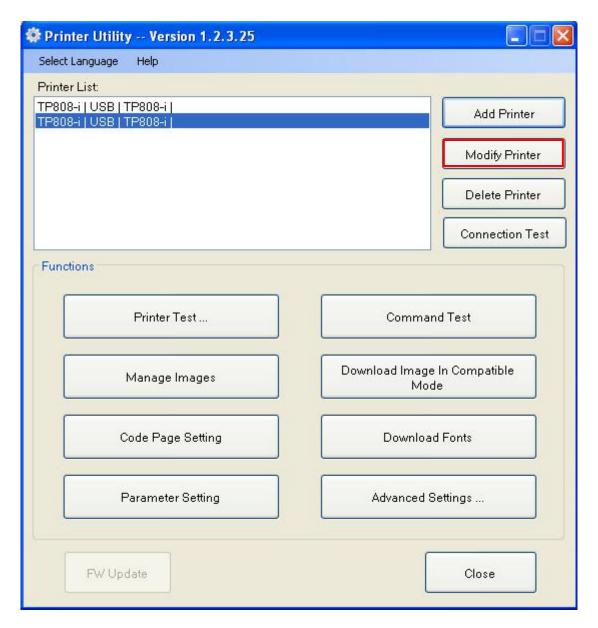

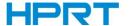

2) Choose the new printer and new port. Then click "OK".

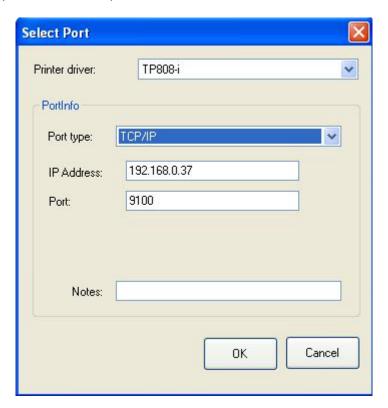

3) The new printer is added successfully.

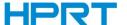

# 9.2.1.3 Delete printer

1) Choose the printer you want to delete in the list and click "Delete Printer".

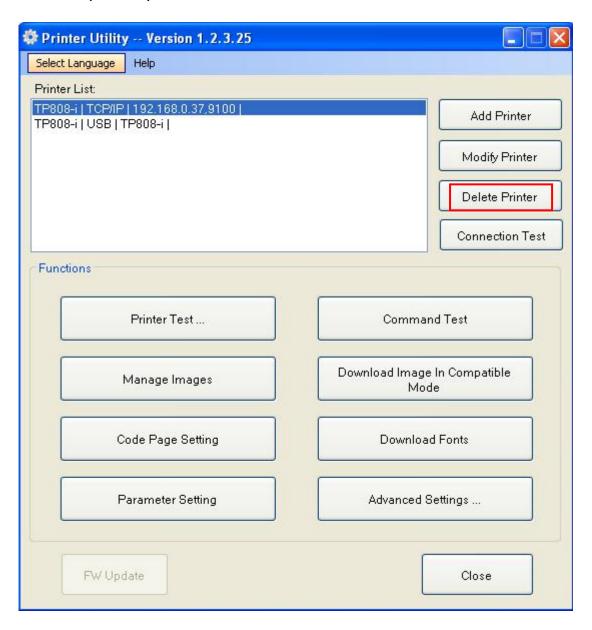

2) Click "Yes", then the printer is deleted.

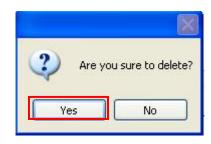

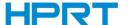

#### 9.2.1.4 Connection Test

Make sure printer is connected to computer and it is powered on.

1) Choose the printer. Click "Connection Test".

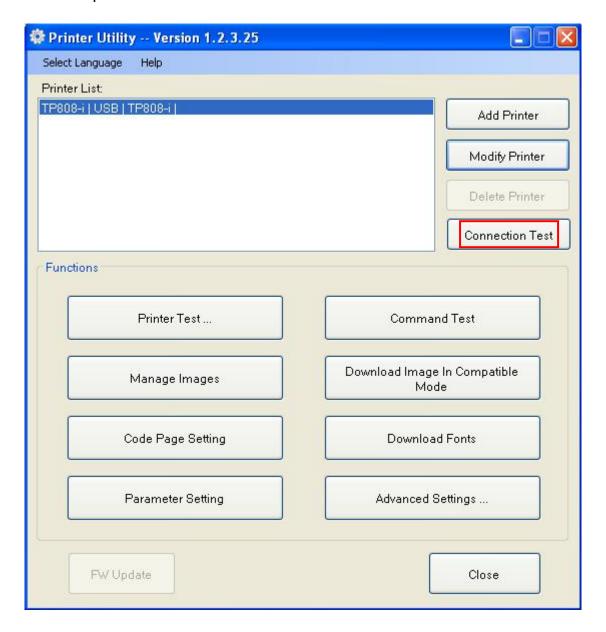

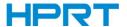

2) If the connection is successful, it will appear the following window. If the connection is unsuccessful, please connect the printer with computer.

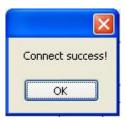

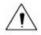

#### Vote:

- ► Make sure printer is connected with computer and power on.
- ► Make sure printer is loaded with paper.
- ▶ Before using the following function, carry out the "Connection Test" first.

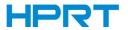

# 9.2.2 Functions

Printer Test contains the following items:

- Printer Test
- Command Test
- Manage Images
- Download Image in Compatible Mode
- Code Page Setting
- Download Fonts
- Parameter Setting
- Advanced Settings

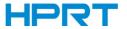

#### 9.2.2.1 Printer Test

# 1) Self Test

Click "Self Test" to see if the printer will print properly.

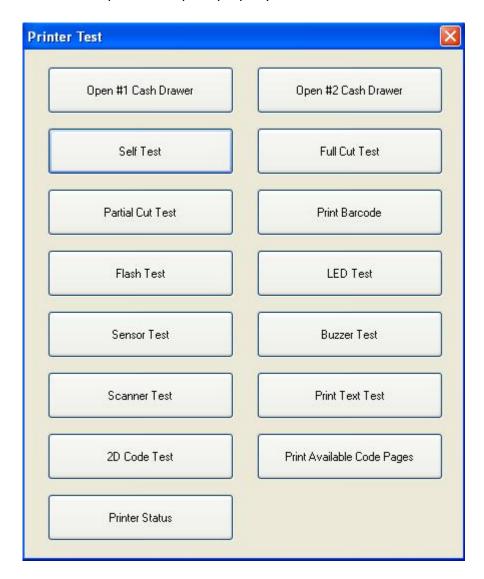

#### 2) Full Cut Test

Click the "Full Cut Test" and the paper will be cut automatically. Cutting method is full-cutting. The paper would be falling down from the paper outlet after cutting.

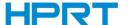

#### 3) Partial Cut Test

Click the "Partial Cut Test" and the paper will be cut automatically. Cutting method is half-cutting (half-cutting: Not all cut off, between the two sheets of paper to leave a connection point).

As shown in the figure:

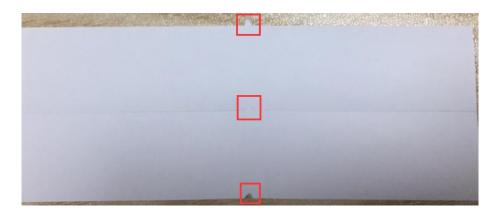

#### 4) Print Test Text

Click "Print Test Text", input the text you want to print. When you click "Print", the printer starts printing text content. Such as: Print Text Test.

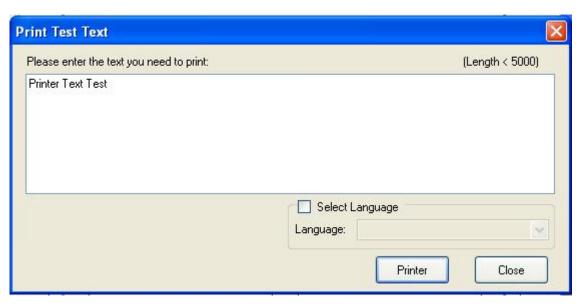

A

Note: The language option in the lower right corner is checked according to the input text.

(For example: The input is Simplified Chinese, the language is checked for Simplified Chinese, the printer prints the input text according to the setting options, and if you check other languages, the printer does not print the text)

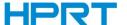

# 5) 2D Code Test

Click the QRCode mode.

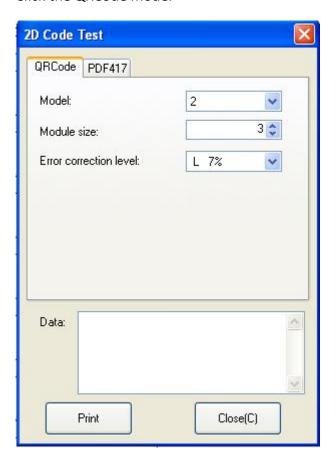

▲ Model: 1~2

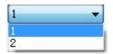

▲ Module size: 1~16

The larger the module value, the larger the printed QR code is, and the smaller the opposite.

▲ Error correction level: 7%~30%

The higher the error correction level, the more intensive the module graphics.

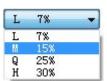

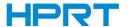

Click the PDF417 mode.

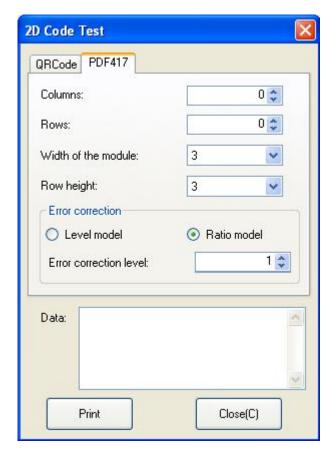

▲ Columns: 0~30

▲ Rows: 0~90

▲ Width of the module: 2~6

The larger the module value, the wider the width of the printed PDF417 barcode, and the smaller the opposite.

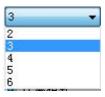

▲ Row height: 2~8

The larger the module value, the longer the printed PDF417 barcode, and the smaller the opposite.

▲ Error connection level

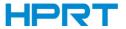

#### 9.2.2.2 Command Test

In the command test, you can send command to the printer. Input text or hexadecimal data. Select a file or enter a command in the input box.

1) Click "Send by Text", input text content.

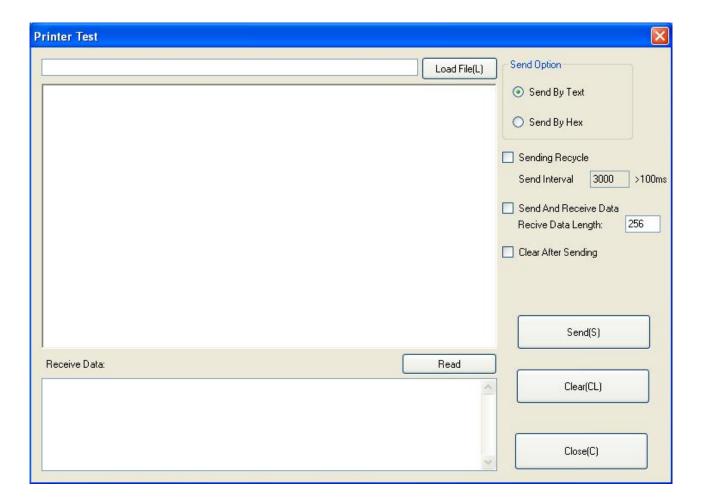

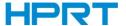

# ▲Sending Recycle:

When the interval is set to 3000ms (you can set the interval as needed), then click "Send", the printer starts to recycle printing. Click "Stop" to stop the recycle printing.

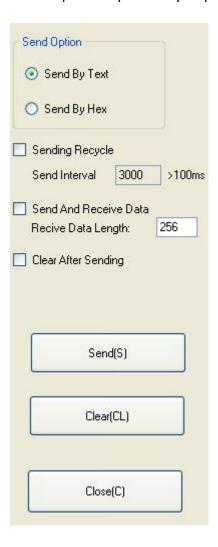

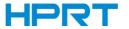

2) Click "Send by Hex", input the content. (Convert text to HEX or send ESC command)

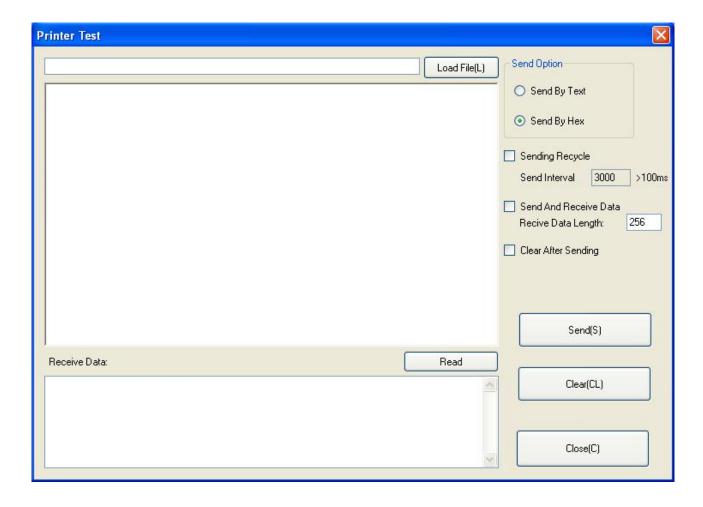

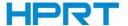

#### 9.2.2.3 Manage Images

1) Click "Download" to add the image, if you want to print the picture, set the print location before clicking "Download mode of G" to print the picture. (It is recommended to use a picture in BMP format)

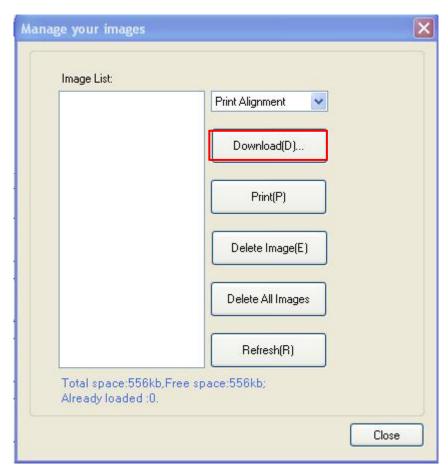

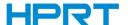

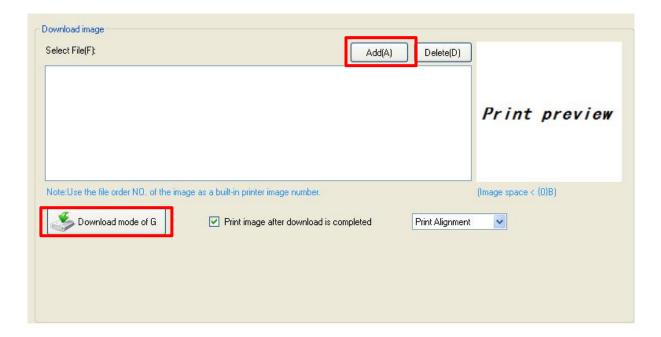

2) Select the print location, center, left, and right. (Such as, left print).

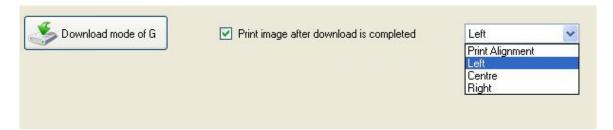

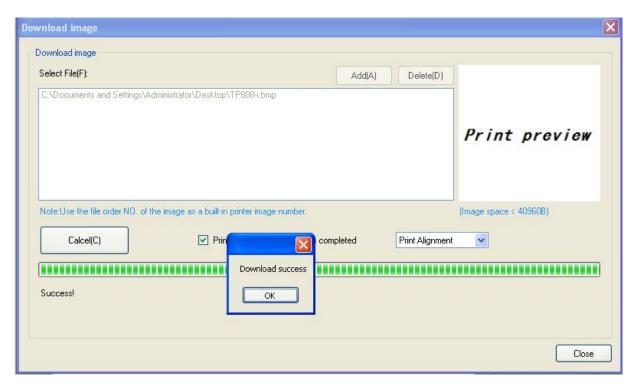

Note: Total memory 256K, each bitmap should be below 40K.

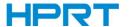

3) Delete Image.

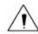

Note: each time click "Download mode of G", an image list number will be generated.

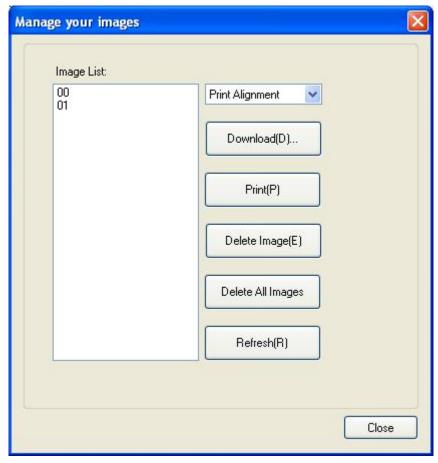

Click the image list, select "Delete selected image" will delete the image, click "Delete all Images", without clicking the list option to delete all the images in the list.

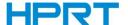

## 9.2.2.4 Code Page Setting

Select the code page from the list and click "Set".

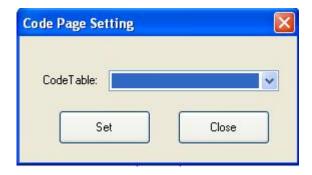

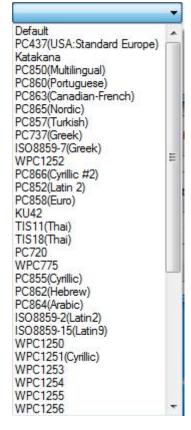

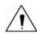

Note: This code page is only valid in multiple languages.

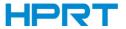

# 9.2.2.5 Download Fonts

Select the font from the existing file and click "Download".

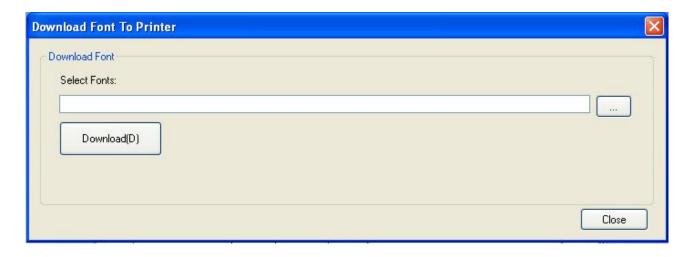

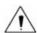

Note: After downloading the font successfully, restart the printer to make it effective.

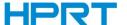

# 9.2.2.6 Parameter Setting

You can set Arabic Character Transform (for example: WPC1256).

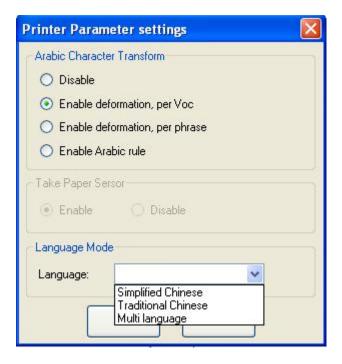

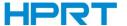

# 9.2.2.7 Advanced Setting

Advanced Settings contain following items. Click the button and printer will execute the appropriate action. *The change will take into effect after restarting the printer.* 

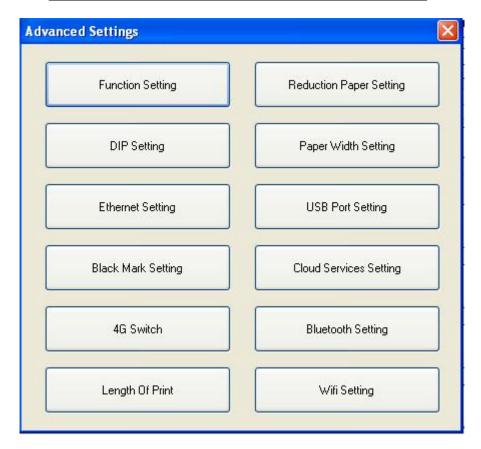

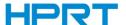

#### **♦** Function Setting

Choose the item and click "Setting".

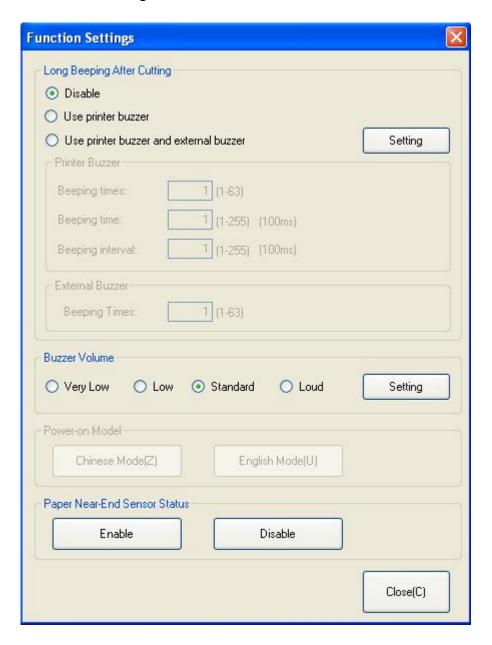

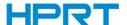

- Long Beeping After cutting:
- 1 Disable: there is no sound after cutting
- 2 Use printer buzzer (The beeping time, times and interval time can be set for what you want, such as 2 milliseconds, 3 milliseconds or 4 milliseconds, etc.):

The following setting is set as an example:

When cutting one piece of paper each time, the printer will emit the "Beep" for one time, and the beeping time is two milliseconds and beeping interval is three milliseconds.

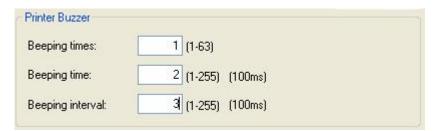

#### • Buzzer Volume:

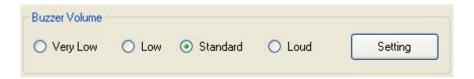

The "Very Low" is the minimum sound, and the "Loud" the maximum sound. You can select a volume level and click "Setting" to print (Default: "Standard" level).

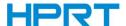

#### ◆ Reduction Paper Setting

Choose the item and click "Setting".

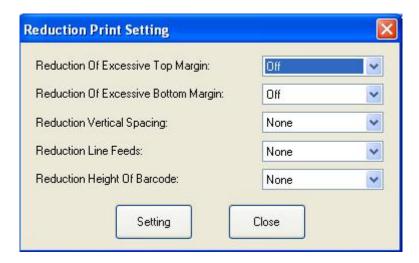

#### **♦** DIP Setting

Click "Read" to get the printer parameters, click "Write" to send the modified parameters to the printer.

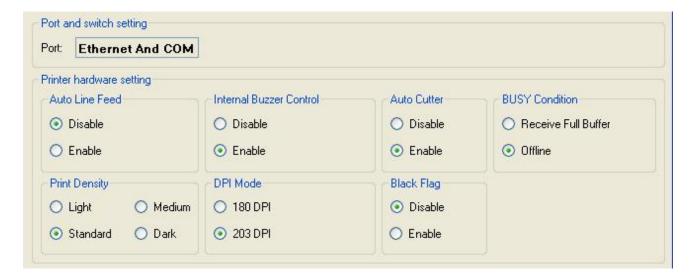

97

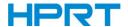

After the serial port parameter is set, click "Set".

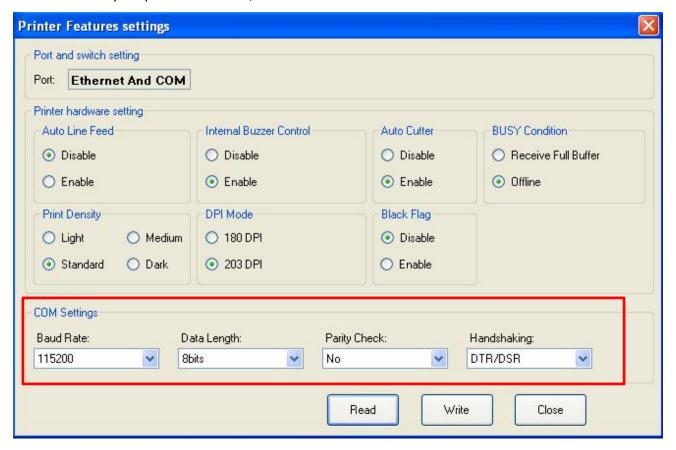

1

Note: When DIP setting is set in soft, the DIP switch in the bottom of printer is disable.

After setting the DIP successfully, you need to restart the printer before using it.

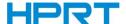

#### Printer hardware setting

1) Print Density: Light, Medium, Standard, Dark (default "standard" level)

The print density value varies according to the paper material and it can be adjusted to suit your needs.

2) DIP Mode: 203 DPI

The printer supports both of these resolutions.

3) Language Mode:

Chinese, Japanese, Korean mode (default)
Multi-language mode

#### COM Setting

1) Baud Rate: 2400, 4800, 9600, 19200, 38400, 57600, 115200

2) Data Length: 7bits, 8bits

3) Parity Check: No, EVEN, ODD

4) ADDC: DTR/DSR, XON/XOFF

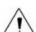

# Note 1: The value of the serial port parameter can be obtained according to the value of the Self-test page information:

E.g: Self-test page (Serial 115200, None, 8, 1, DTR/DSR)

Baud Rate: 115200

Parity Check: None

Data Length: 8bits

Stop Bits: 1

ADDC: DTR/DSR

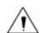

Note 2: When the DIP setting is set in memory switch mode, the DIP switch at the bottom of the printer need to be disabled.

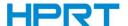

## Modify the COM setting

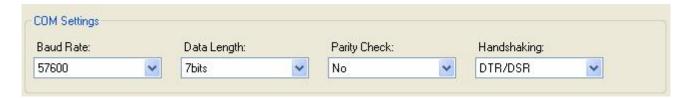

1) After setting the parameters as required, click "Write" and restart the printer.

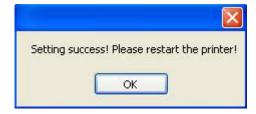

2) After restarting the printer, open the main menu screen of the tool and click "Modify Printer".

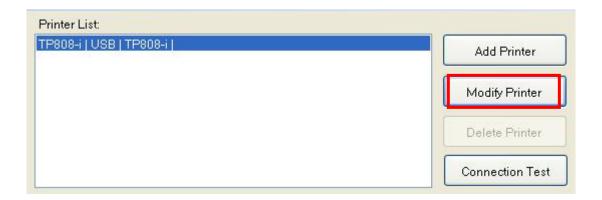

3) Select the port category "COM" and set the baud rate to the value "57600" as shown above, and parity "None". This port allows you to print after setup is complete.

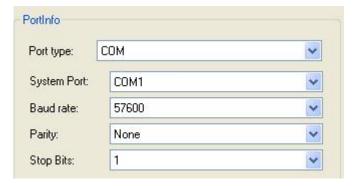

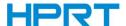

#### Paper Width Setting

Choose the item and click "Setting".

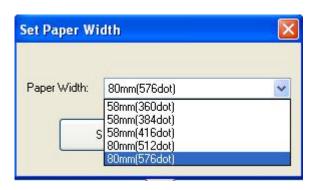

- (1) 58mm (360dot)
- (2) 58mm (384dot)
- ③ 58mm (416dot)
- 4 80mm (512dot)
- (5) 80mm (576dot)

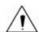

 $^{igstyle \Delta}$  Note: Select the paper width above according to the paper print width.

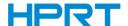

#### ◆ Ethernet Setting

This mode is divided into "Auto Assignment IP" and "Static IP Mode", select one of the modes to connect as needed.

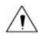

Note: IP addresses can be obtained from the Self-test page.

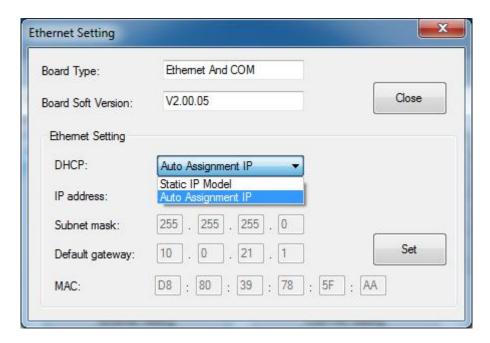

- Static IP Mode
- 1) Change the printer IP address so that the printer IP address (such as: 192.168.0.33) is the same segment as the host IP address (such as: 10.0.21.89).

Here is the illustration:

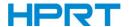

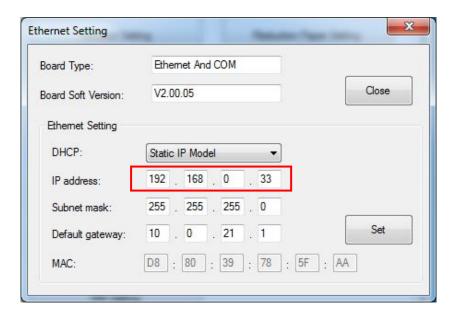

Figure • Printer IP Address

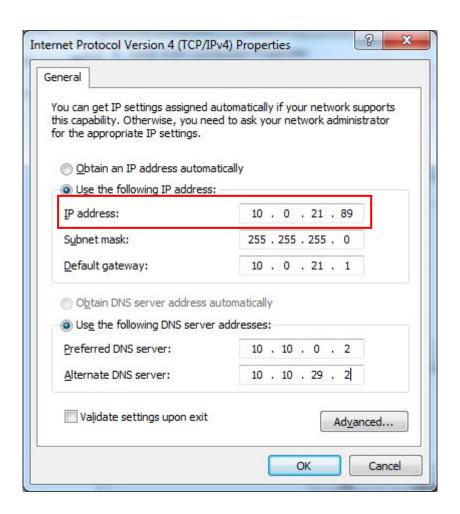

Figure ■ Host IP Address

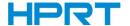

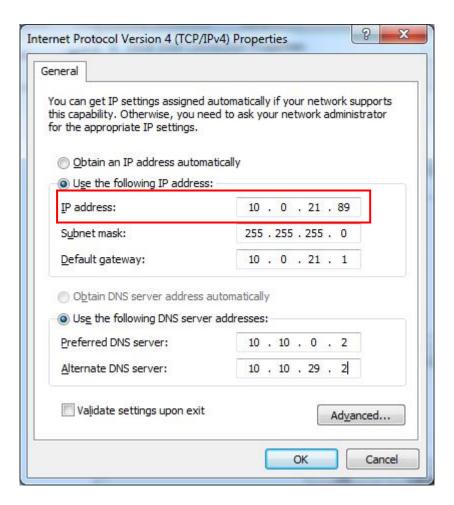

Figure ■ Host IP Address

2) Set the same network segment.

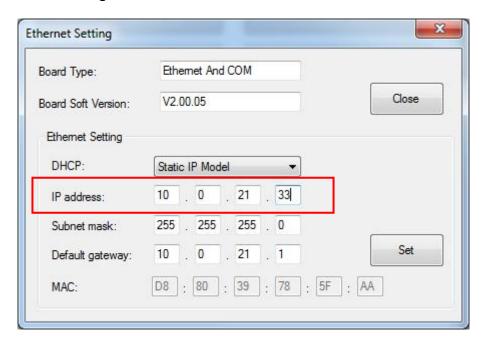

Figure Printer IP Address

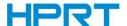

# Auto Assignment IP

This mode automatically assigns the IP address to the printer.

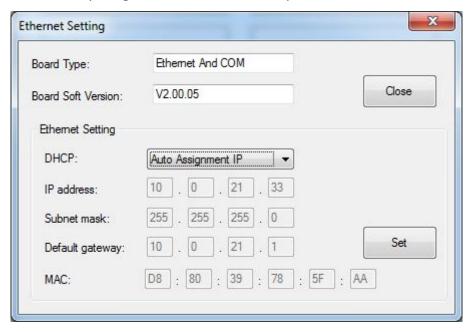

When the settings are complete, click "Write", then restart the printer.

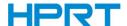

# ◆ <u>USB Port Setting</u>

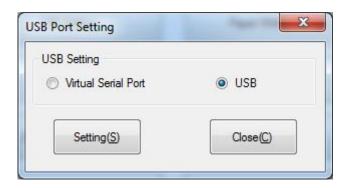

Click "Virtual serial port" setting and restart the printer.

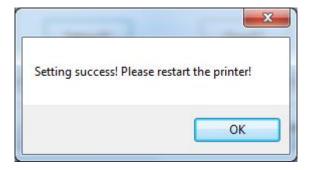

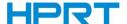

#### Check the Virtual Serial Port

- 1) Right-click the computer and select "Manage".
- 2) Click "Device Manager" to view the virtual port. (such as: COM7).

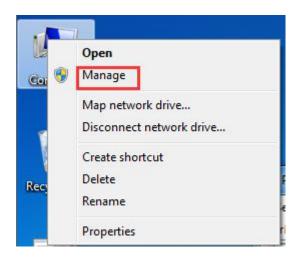

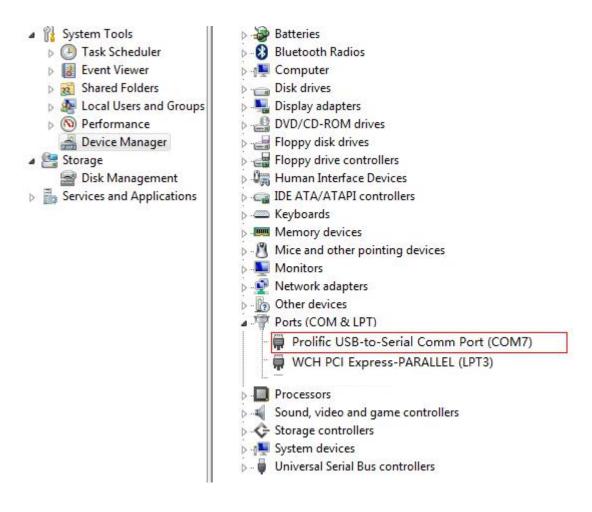

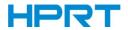

3) Return to the printer utility and click "Modify Printer".

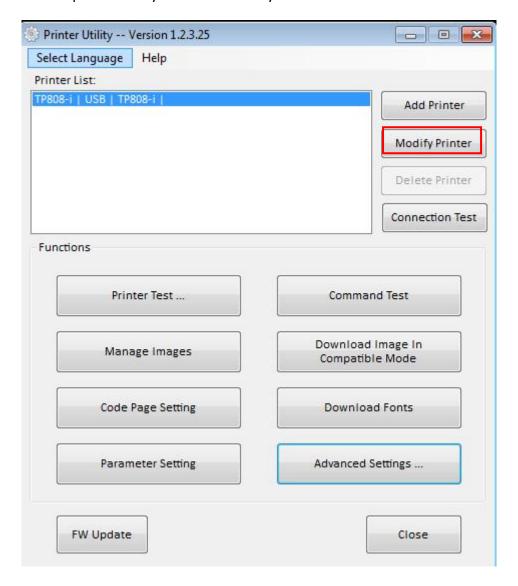

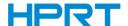

4) Change the port to "COM7".

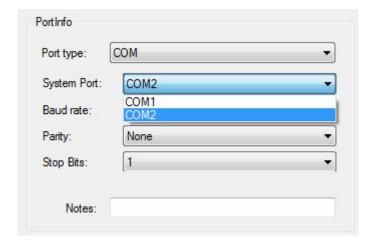

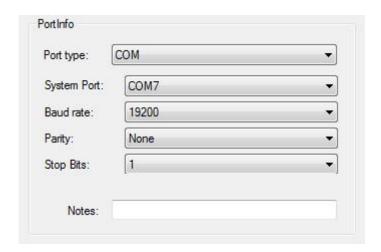

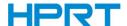

## ◆ Black Mark Setting

When using black mark paper, the black mark can be set, and the printer will automatically locate the black mark position.

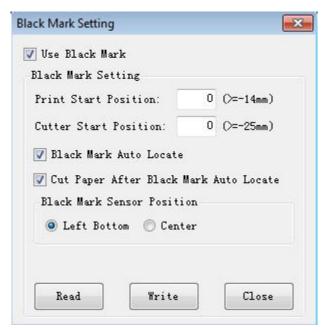

## 1) Print start position (>=-14mm)

>=14mm: the start position of printing is at least 14mm from the bottom edge of the black mark paper.

#### 2) Cutter start position (>=-25mm)

>=-25mm: the position of cutter is at least 25mm from the bottom edge of the black mark paper.

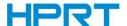

## Bluetooth Setting

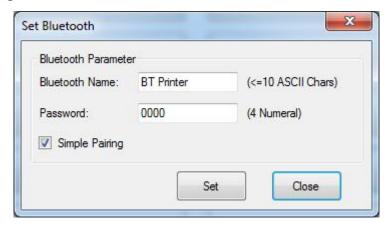

When the "simple pairing" is checked, the printer does not need to enter the Bluetooth password to connect, when the "simple pairing" is not checked, the printer needs to enter a Bluetooth password to connect.

## Length Of Print

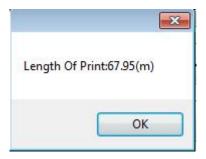

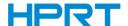

## **♦** Cut Paper Config

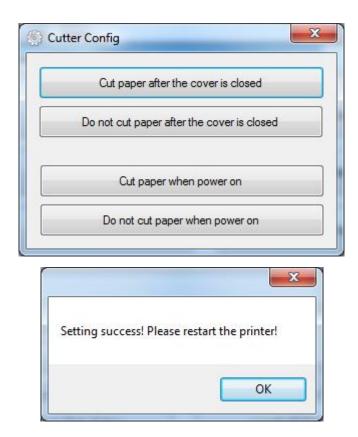

- 1) Cut paper after the cover is closed: the printer automatically cuts the paper after closing the cover.
- 2) Do not cut paper after the cover is closed: the printer does not automatically cut the paper after closing the cover.
- 3) Cut paper when power on: the printer automatically cut paper after the printer is power on.
- 4) Do not cut when power on: the printer does not automatically cut paper after the printer is power on.

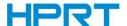

#### ◆ 4G Switch

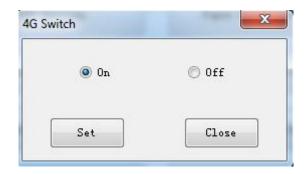

# **♦** Wi-Fi Setting

In the following setup steps, take TP808-i as an example, all settings are valid only for printers with Wi-Fi function.

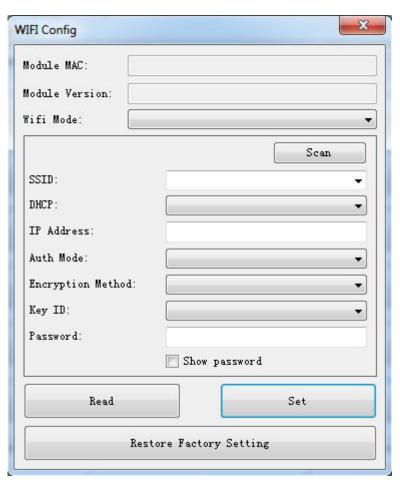

1) Click "Read" to get the current status of the printer.

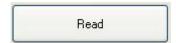

2) WiFi module supports AP mode and STA mode, and the default mode is AP mode.

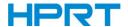

① In AP mode, the printer is used as a wireless access point where a computer or other mobile device can connect to this Wi-Fi.

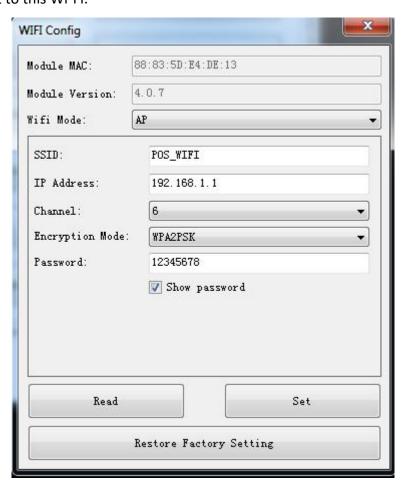

| Module Version  | Program version of current module                           |
|-----------------|-------------------------------------------------------------|
| Wi-Fi Mode      | Supports AP and STA mode, and the default mode is AP mode   |
| SSID            | SSID name can be modified, and the default name is POS_WIFI |
| IP Address      | IP address can be modified, and the default address is      |
|                 | 192.168.1.1                                                 |
| Encryption Mode | Support Open and WPA2PSK, and the default mode is WPA2PSK   |
|                 | (default password: 12345678)                                |

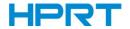

To modify the WiFi name and IP address, enter the parameter you want, and click "Set".

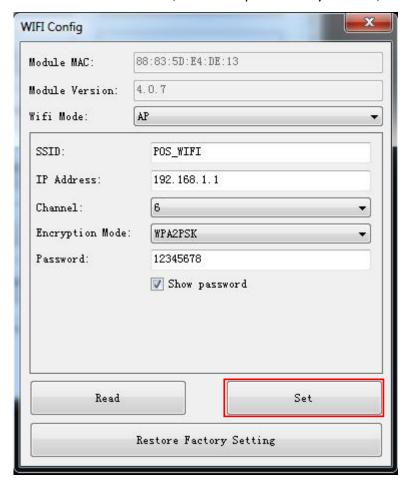

Click "OK" to restart the printer.

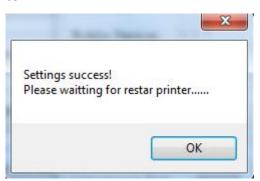

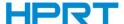

- 3) Modify from AP mode to STA mode
  - Select STA under Wi-fi mode, and the interface switches to the following screenshot:

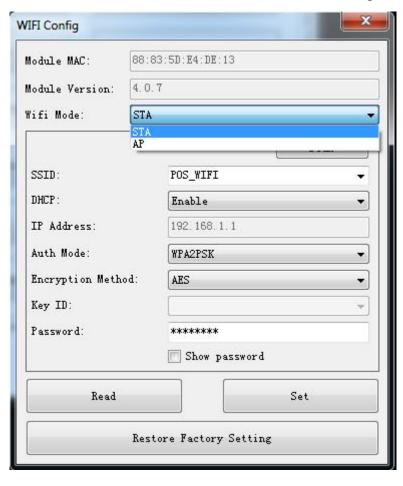

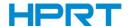

•Click "Scan", choose a connectable "hot spot" from SSID options. Enter the password of Wi-Fi that you want to connect to.

•Click "Set". After it is set successfully, the printer would restart automatically.

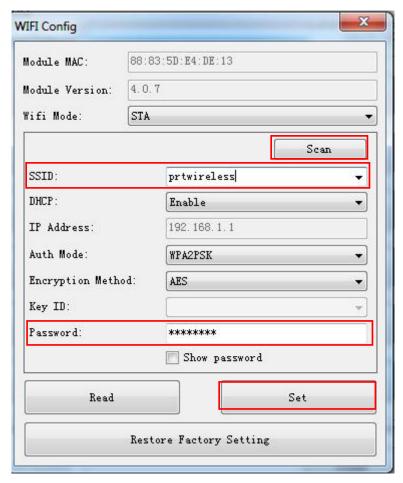

| SSID                 | The SSID name that is chosen after scanning "hot spot"                                                                                                    |
|----------------------|----------------------------------------------------------------------------------------------------|
| DHCP                 | Enable/Disable dynamic allocation of IP                                                                                                    |
| IP Address           | When DHCP is at Enable status, IP address will be allocated automatically, no need to do the setting; When DHCP is at Disable status, IP address must be set to the same LAN with the Wi-Fi that you connect to |
| Auth Mode            | Parameter of the router, which is read automatically, no need to do the setting                                                                                                    |
| Encryption<br>Method | Parameter of the router, which is read automatically, no need to do the setting                                                                                                    |
| Key ID               | Parameter of the router, which is read automatically, no need to do the setting; It is effective only when the Auth Mode is SHARED with the Encryption Method WEP.                                              |

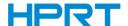

- After the printer is restarted, short press the power button 3 times, so that the current Wi-Fi parameter information can be printed.
- After completing the setting, connect the computer to the Wi-Fi that the printer connects to, click "Modify Printer", choose "TCP/IP", and set the IP address the same as the printer's IP address, then click "OK".

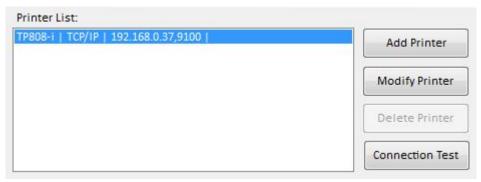

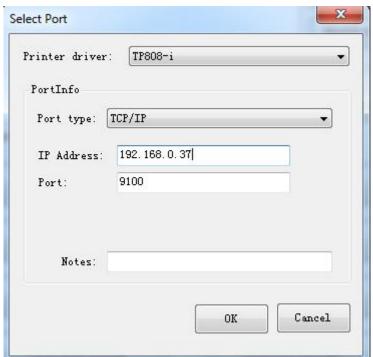

• Click "Connection Test" to check if the setting is successful.

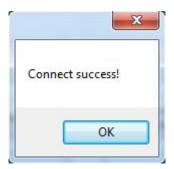

 $\bigwedge$ 

Note: Shortly press the power button five times, so that the Wi-Fi parameter can be reset.

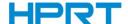

# 10 Firmware Update

Take the following steps to complete the firmware update:

- 1) Make sure the printer is turned off, and is connected with power.
- 2) Using a computer, copy a firmware upgrade package in .zip format to a USB mass storage with enough space (Make sure the partition format is FAT32.)
- 3) Connect USB mass storage to any USB HOST interface of the printer.
- 4) Press and hold FEED and POWER buttons until the power LED (green) flashes (flickering 5 times a second), then release the button, and the firmware update begins. The printer would be automatically turned off when the update is completed.
- 5) Press the power button again, the updated firmware is available when the printer is started up.